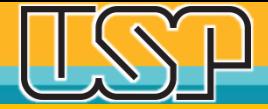

### Metadados – Revisão Final - Editoração

#### **OJS 3.2.1.1 – 2020 2ª versão – 26-12-2020**

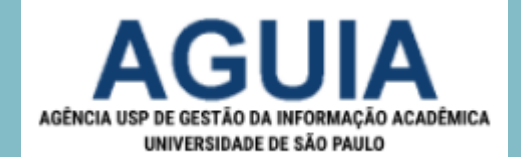

## Interface Editorial – Painel de Controle - Submissões

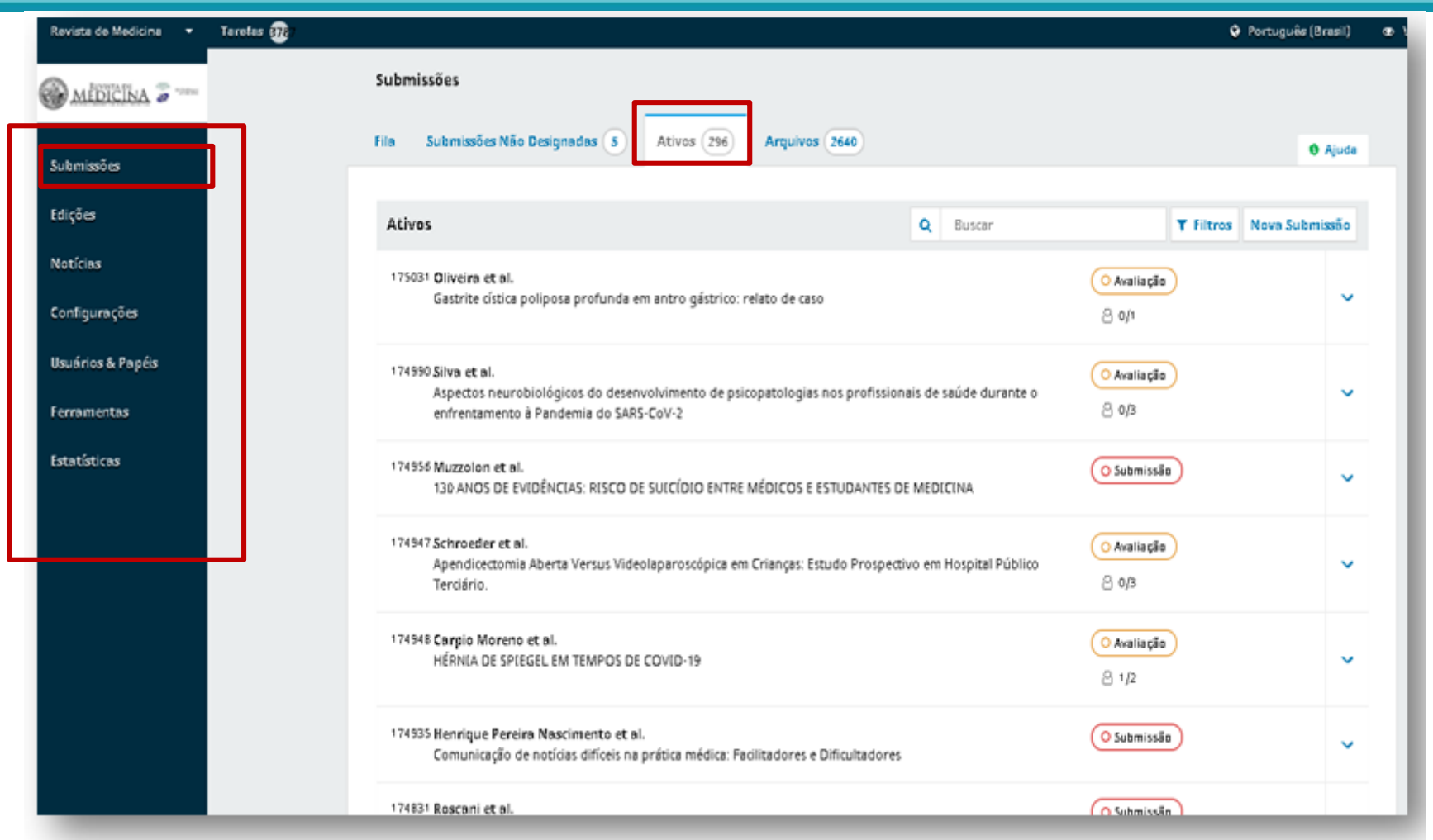

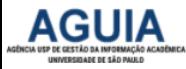

### Clique em Filtros para exibir a faceta de **Filtros** à esquerda

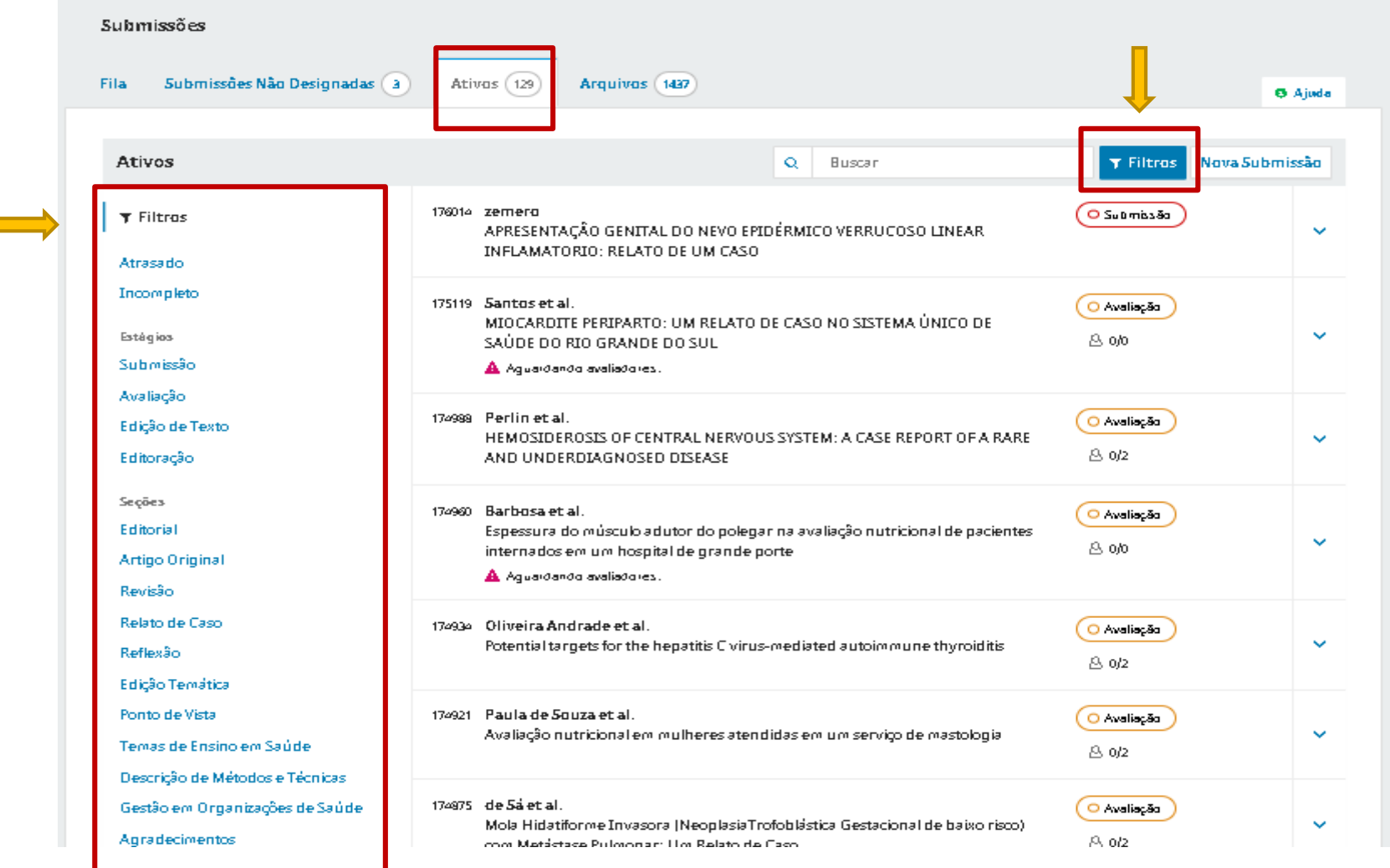

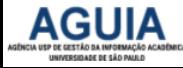

П

## Selecione as Submissões que estão na Editoração

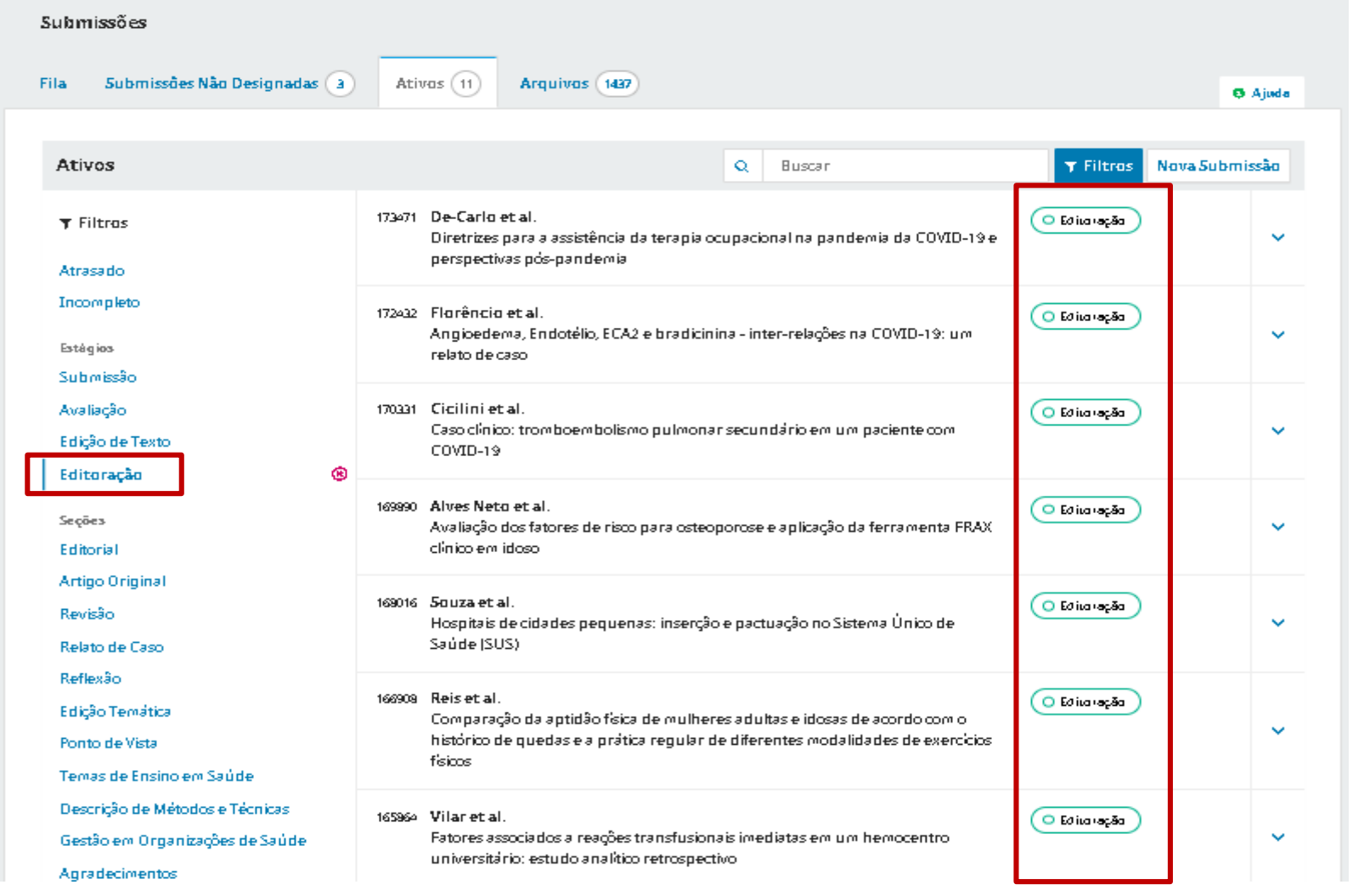

#### Os exemplos são ilustrativos

**AGUIA** 

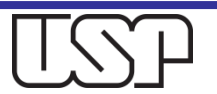

### Selecione a Submissão a ser revisada

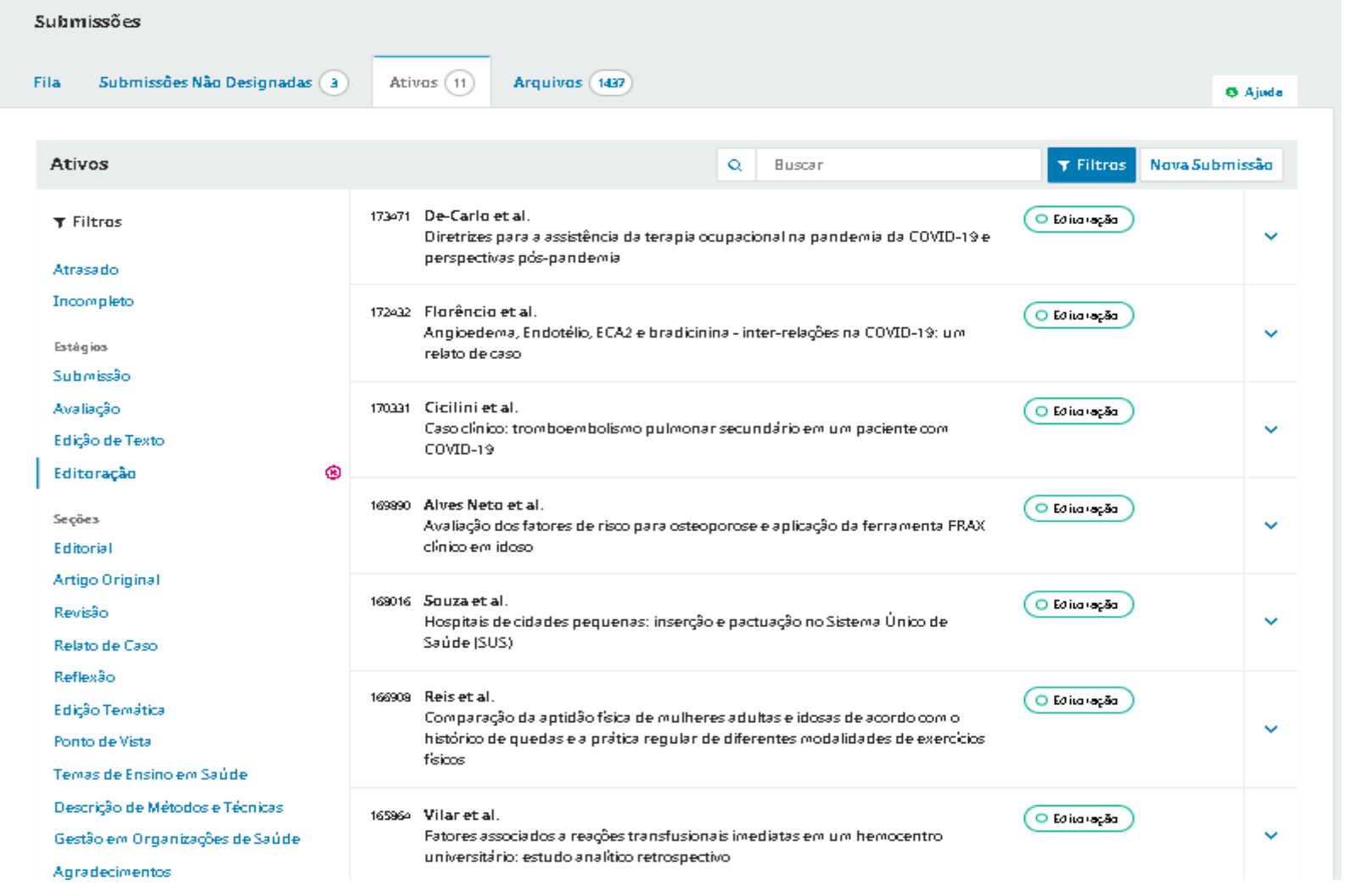

#### Os exemplos são ilustrativos

**AGUIA** 

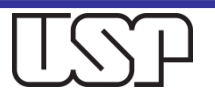

### Caso já haja uma Edição Futura, agende o artigo para Publicação

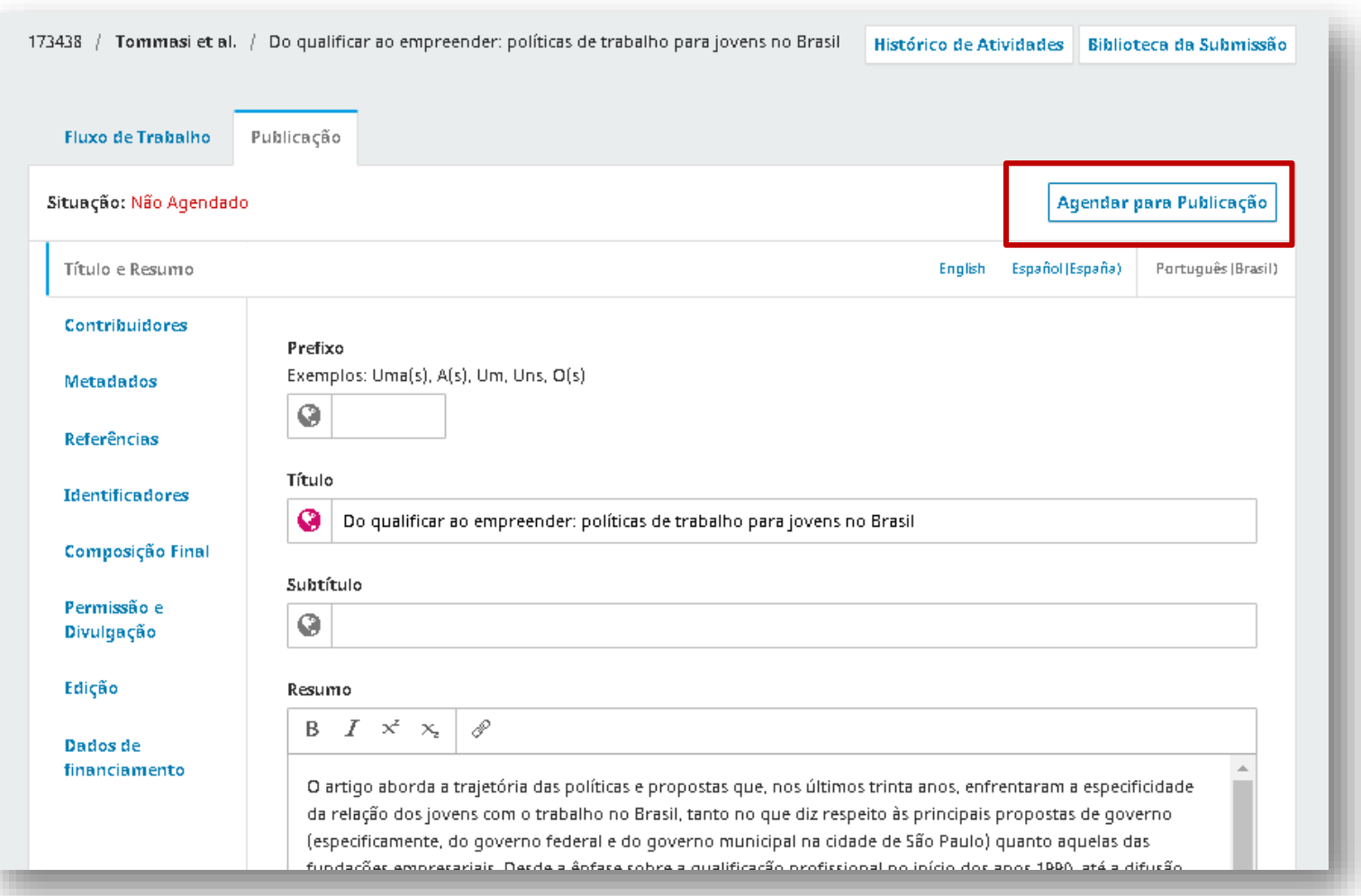

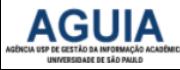

## Agende o artigo em uma Edição Futura

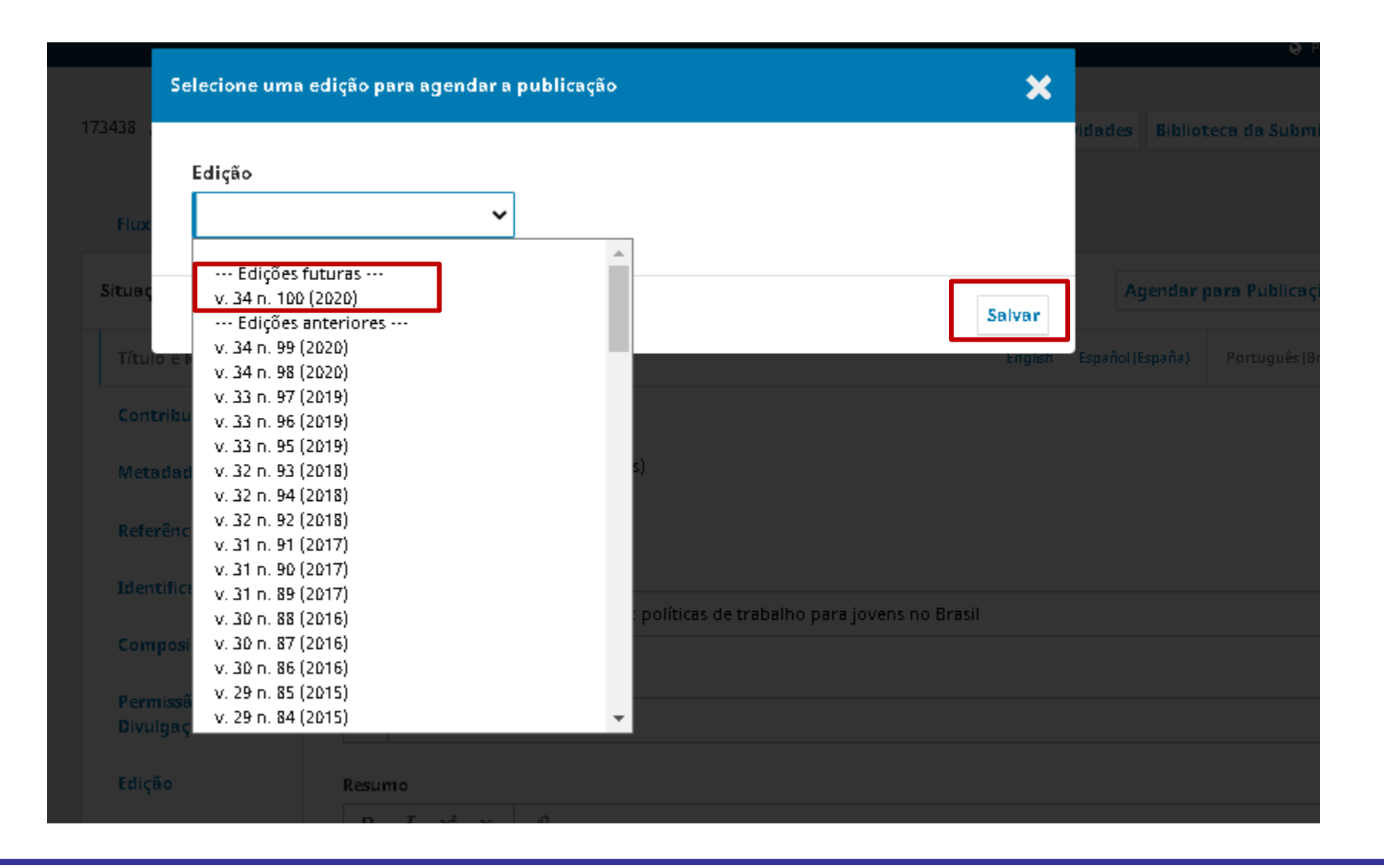

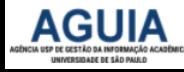

## Selecione a aba Publicação para iniciar a revisão

No OJS 3.2.1.1, o Fluxo de Trabalho da Submissão está em uma aba e a Publicação em outra aba. É na aba Publicação que os metadados são revisados.

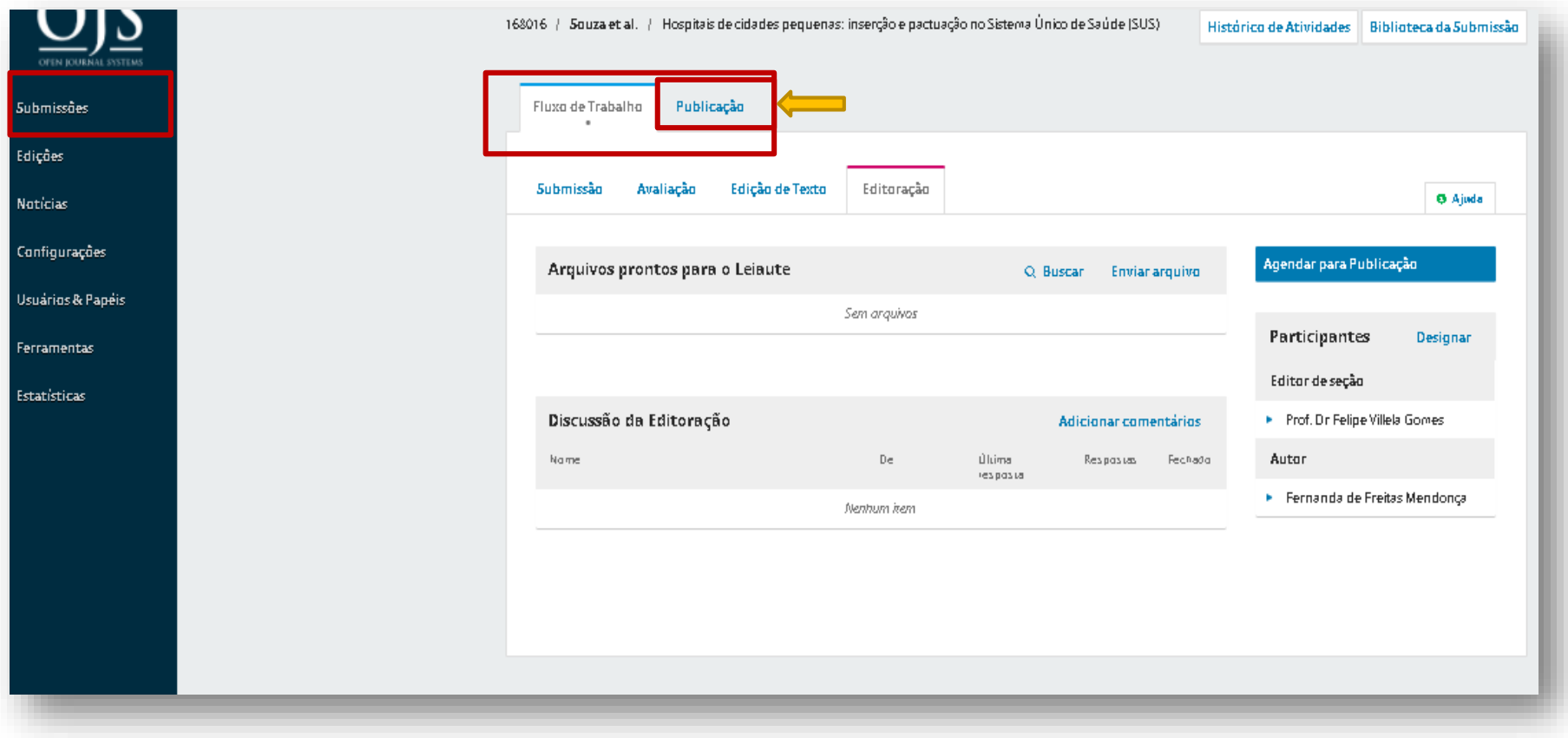

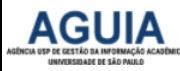

# Metadados: Título e Resumo

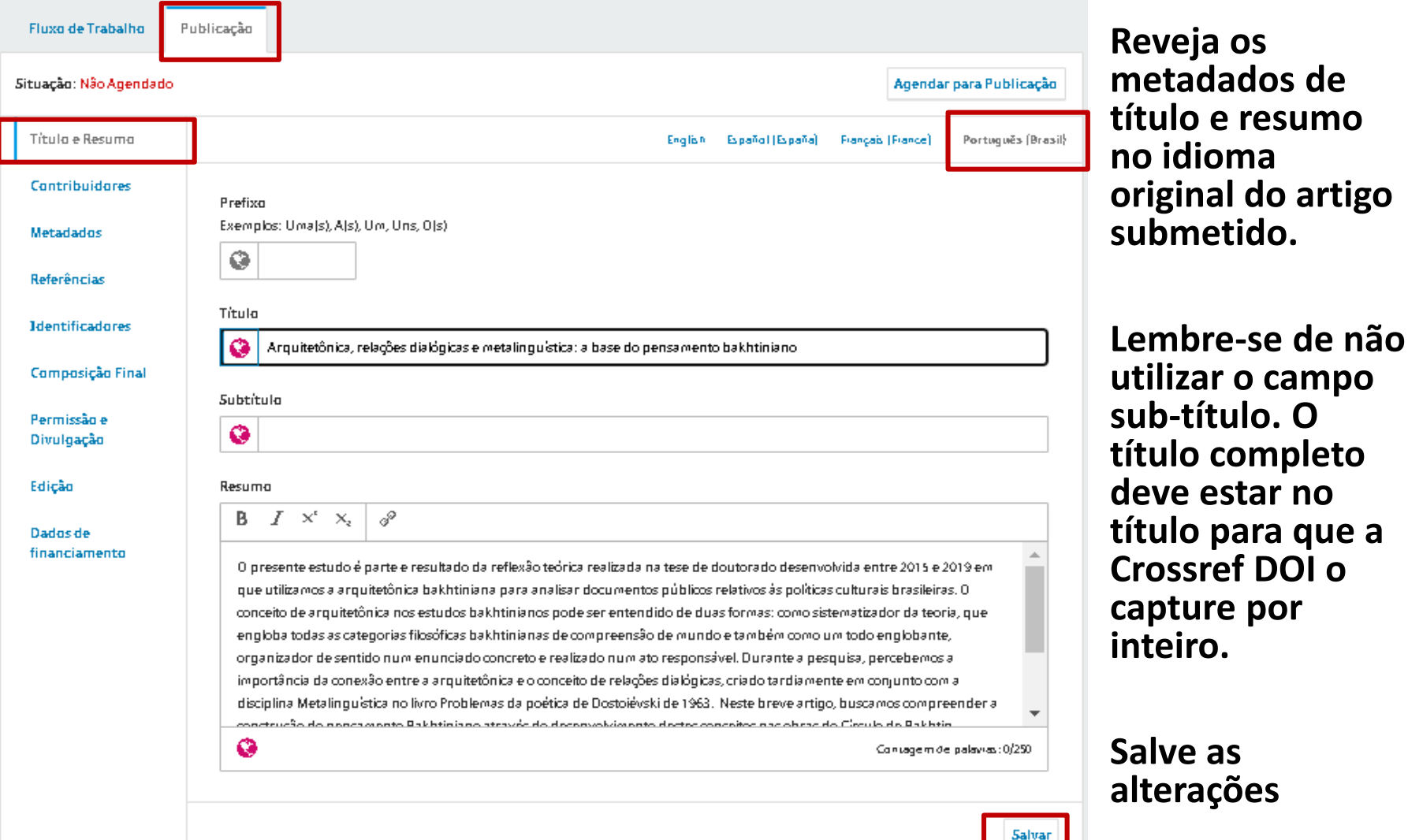

**AGUIA** 

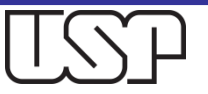

# Título e Resumo – outros idiomas

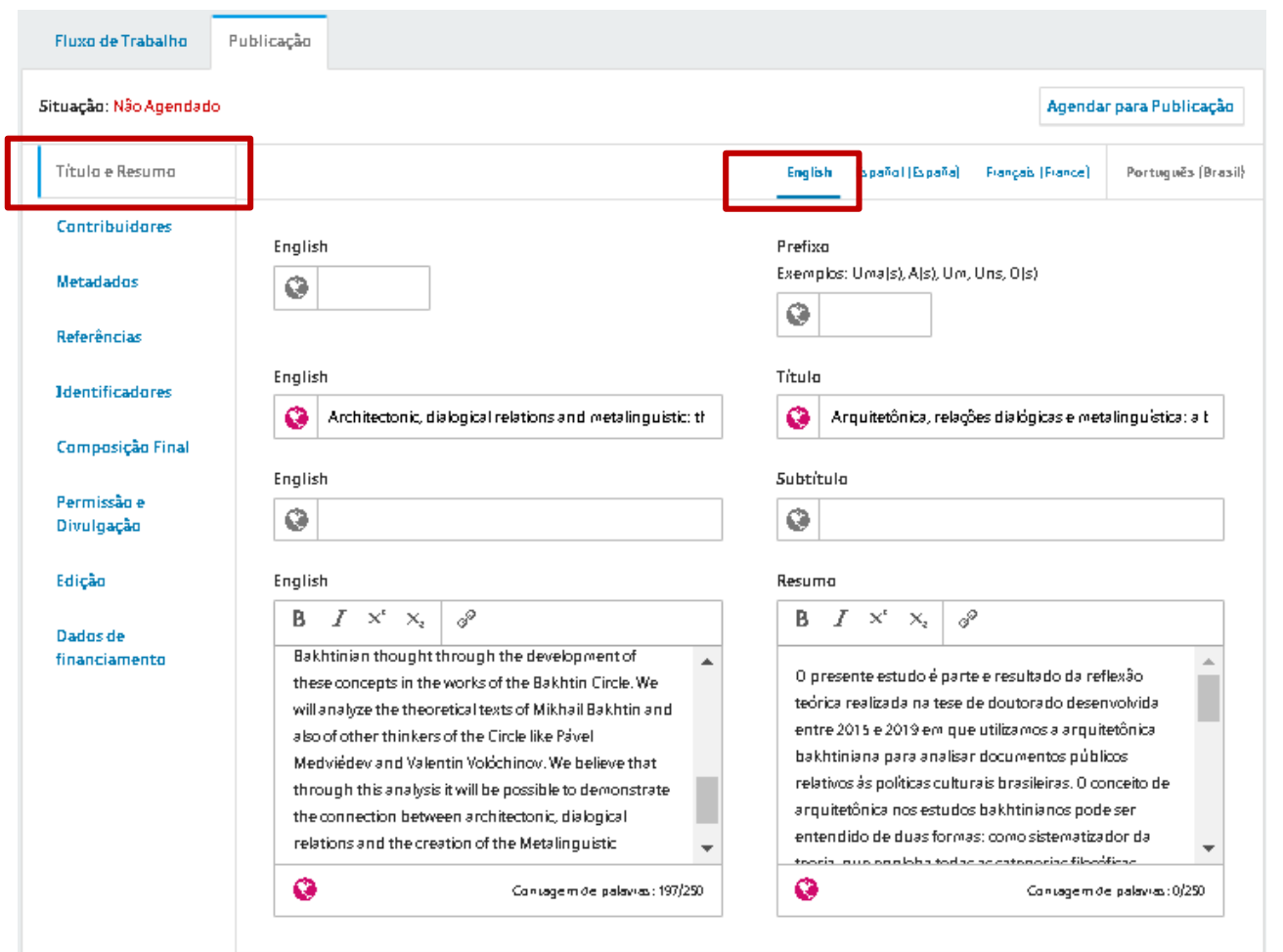

- **Reveja os metadados de título e resumo em outros idiomas.**
- **Isso fará com que se abram duas abas: uma no idioma principal e outra no segundo idioma e assim por diante.**
- **Lembre-se de não utilizar o campo subtítulo. O título completo deve estar no título para que a Crossref DOI o capture por inteiro.**
- **□** Salve as alterações.

Salvar

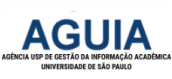

# Metadados dos Autores

 Clique em **Contribuidores** para exibir os autores e depois na seta azul para abrir a opção Editar as informações do autor.

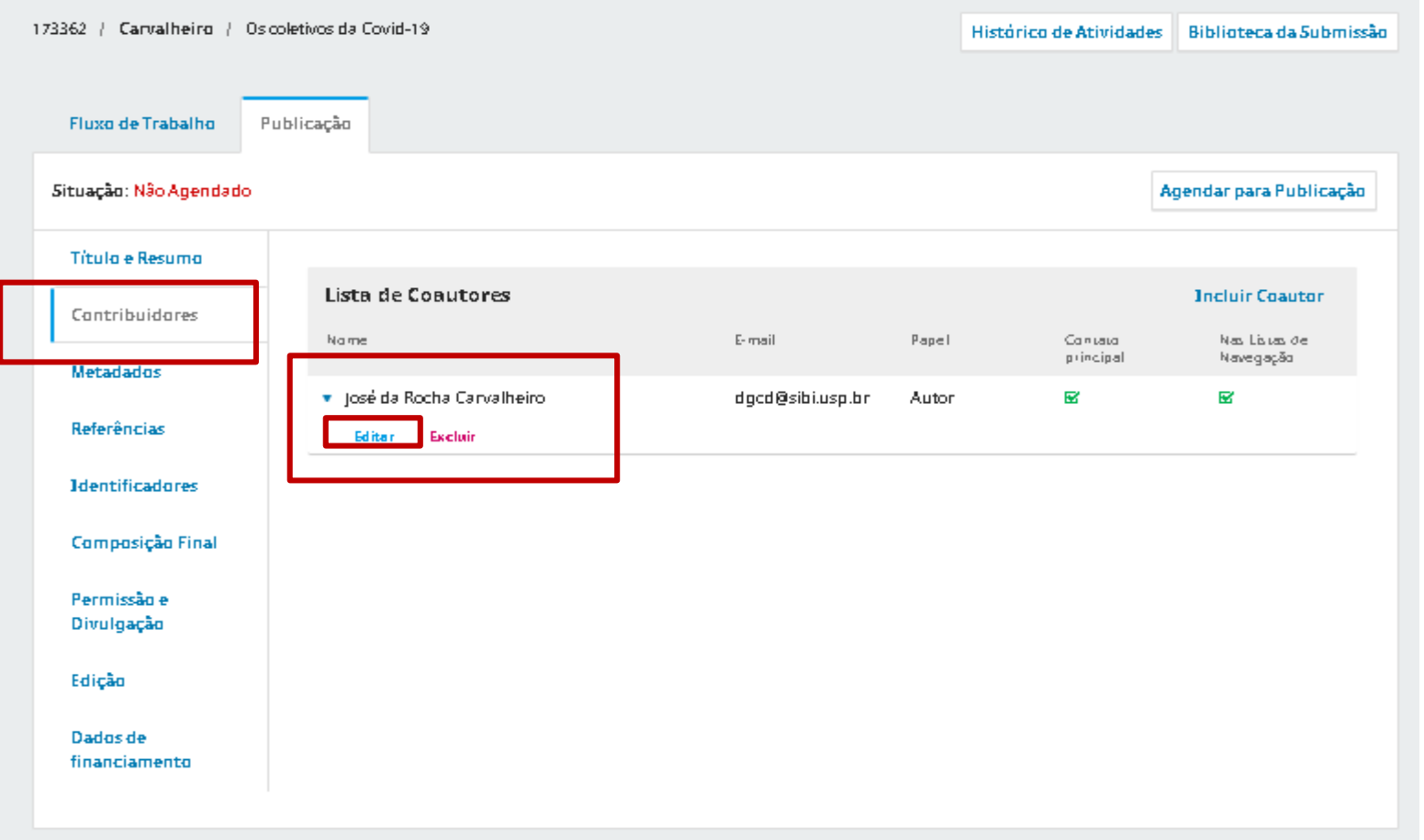

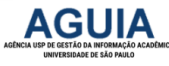

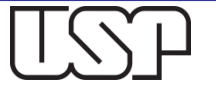

# Reordene os Autores, se for o caso

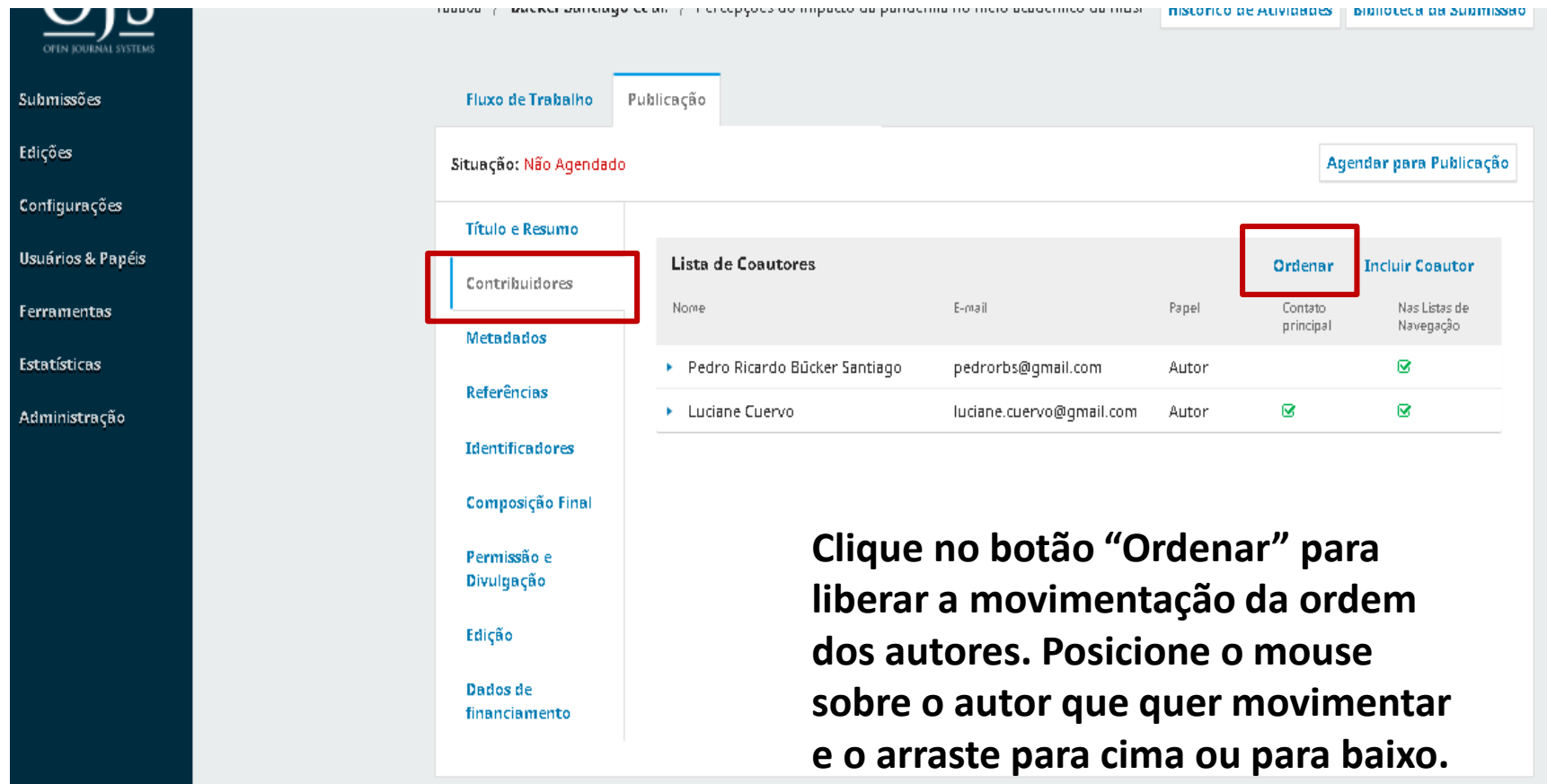

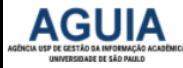

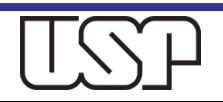

# Revise os dados dos Autores I

- **Reveja o Nome (com os nomes do meio) e Sobrenome do Autor, que deve ser apenas o último sobrenome.**
- **Certifique-se que o País está preenchido.**
- **Preencha a Afiliação por extenso e de modo completo, por extenso, do maior para o menor.**
- **Complete a Biografia do Autor sempre que possível.**
- **Sempre exija que o autor informe e valide seu ORCiD na submissão.**
- **Quando o ORCiD estiver validado, ele aparecerá de modo automático e não permitirá alterações.**

**AGUIA** 

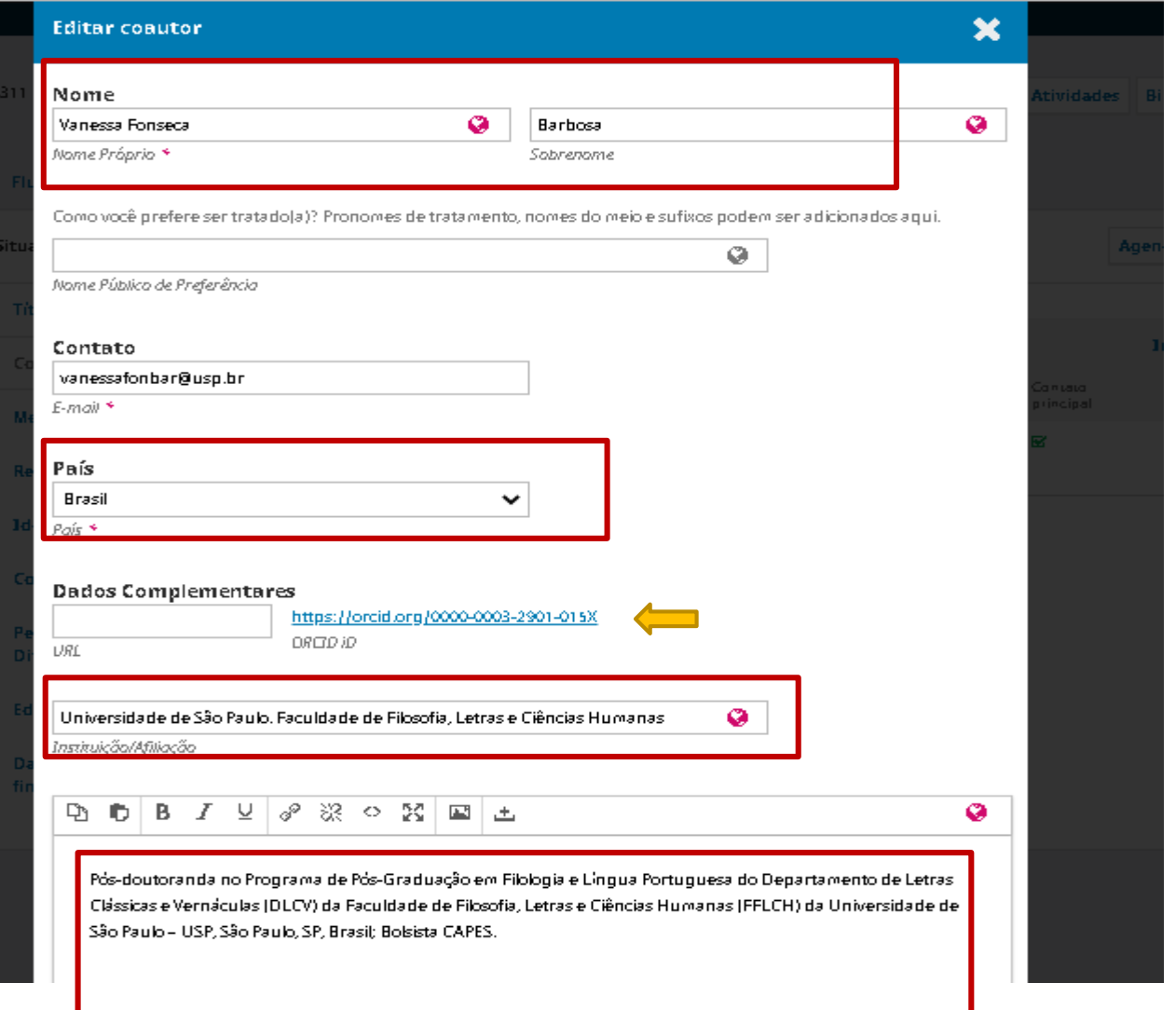

## Edite e complete os dados do Autor II

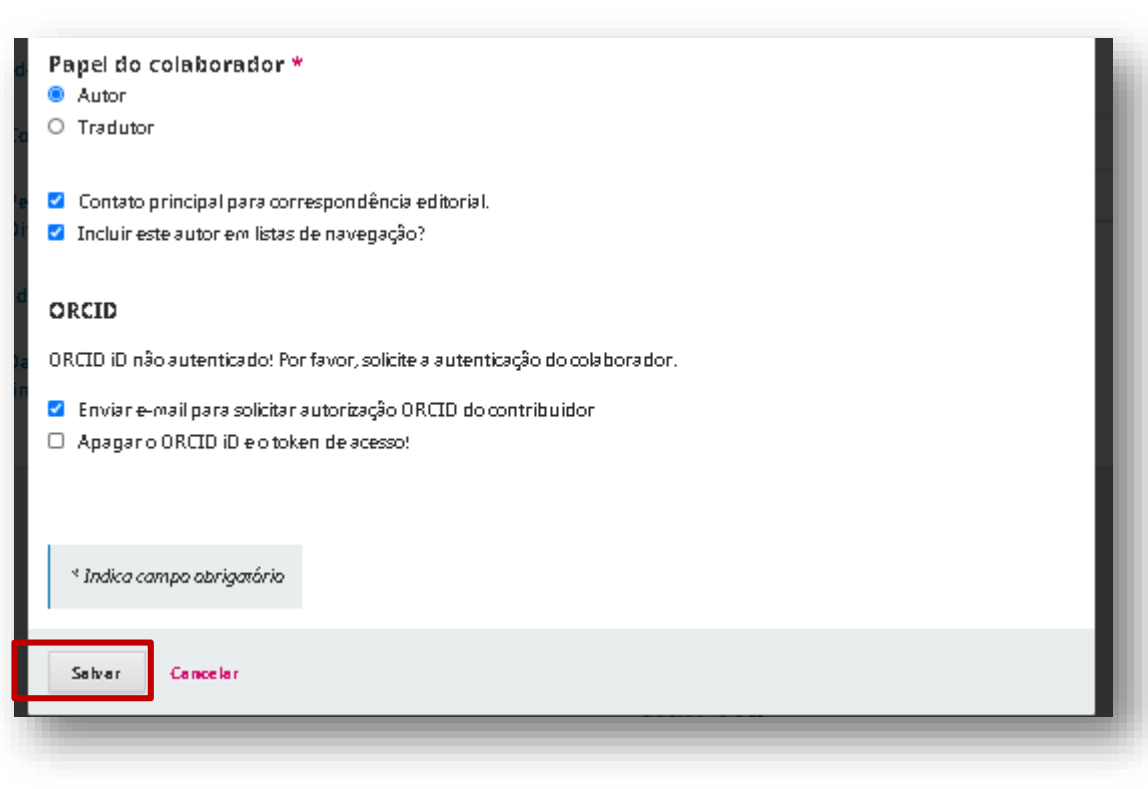

- **Observe a necessidade de alterar o papel do colaborador**
- **Observe a necessidade de selecioná-lo como Contato principal**
- **Sempre que necessário, selecione a opção "Enviar e-mail para solicitar autorização ORCID do colaborador.**

**Salve.**

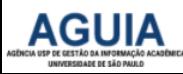

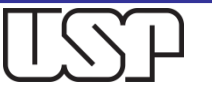

### Metadados - Palavras-Chave

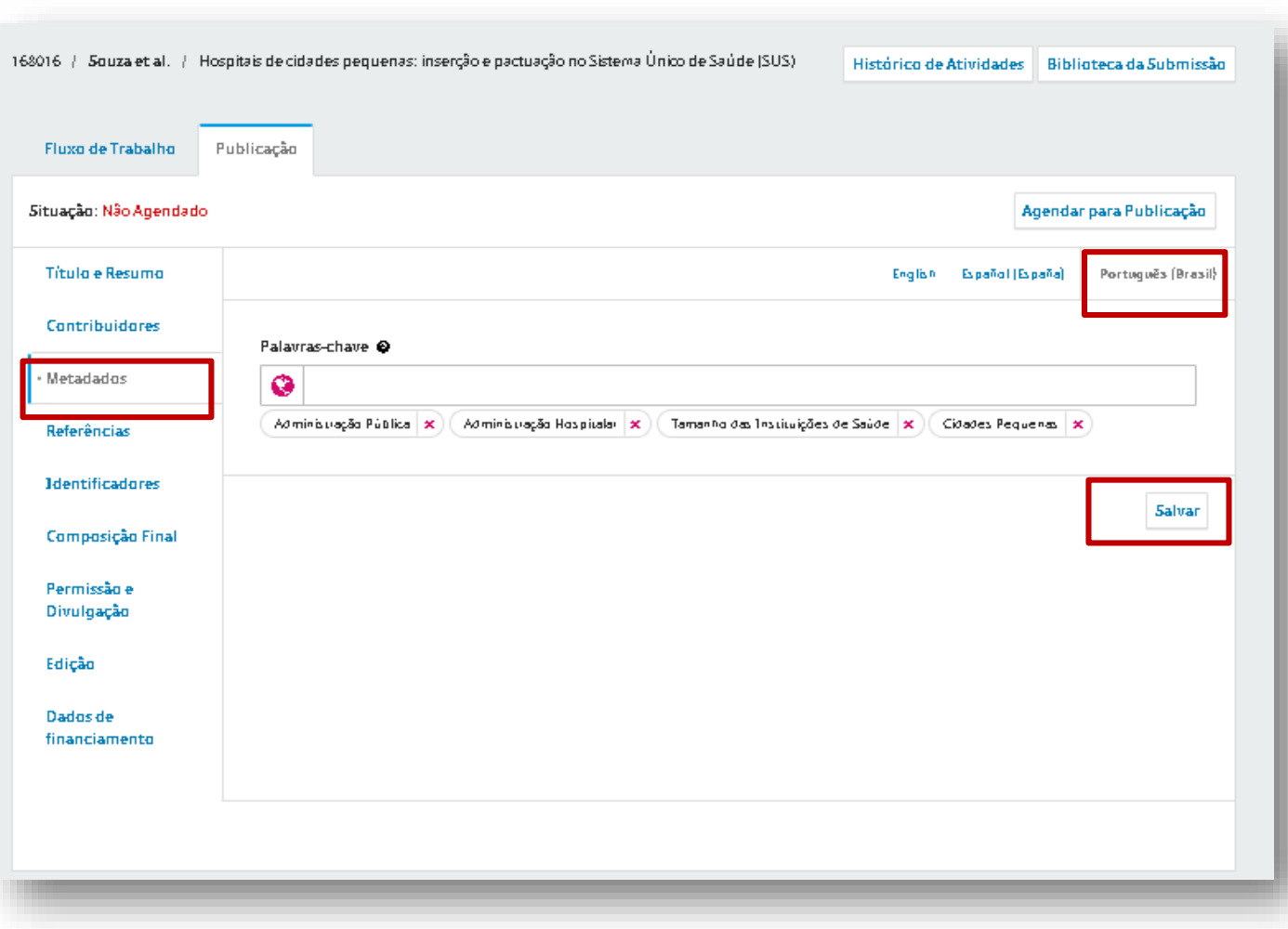

- **Após cada palavra-chave, certifique-se de pressionar Enter.**
- **Adicione de acordo com os distintos idiomas.**
- **O sistema agora oferece sugestões de palavras-chave**
- **Lembre-se de salvar as alterações.**

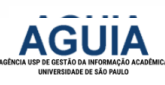

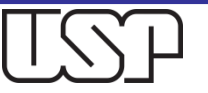

### Metadados - Palavras-Chave em outros idiomas

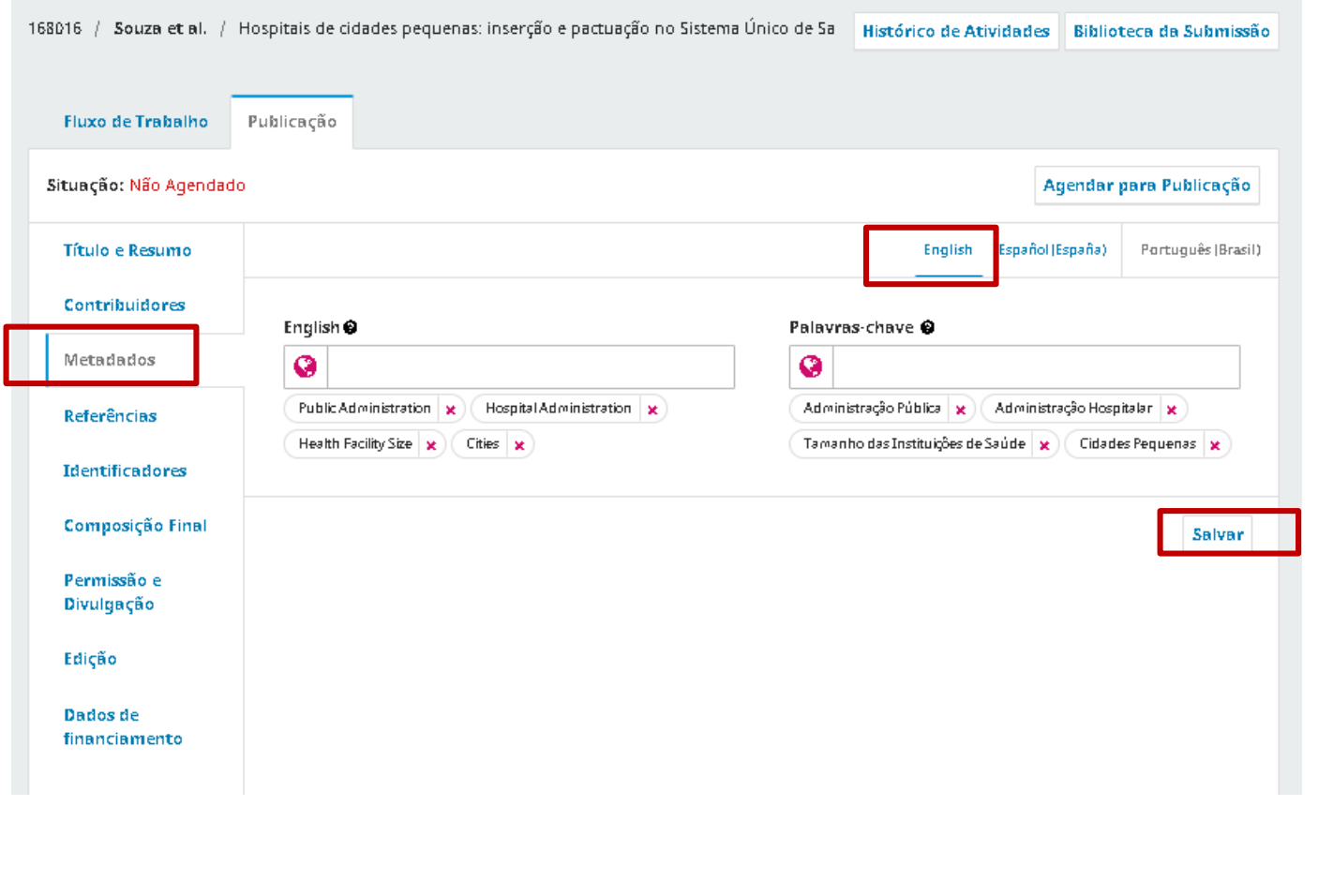

- **Selecione outro idioma para revisar as palavras-chave.**
- **Após cada palavra-chave, certifique-se de pressionar Enter.**
- **Adicione de acordo com os distintos idiomas.**
- **O sistema agora oferece sugestões de palavras-chave**
- **Salve.**

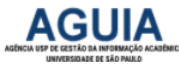

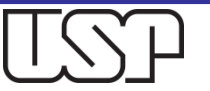

## Reveja ou adicione as Referências

□ Certifique-se de informar nas Referências o DOI e/ou URL dos documentos, sempre que disponíveis. Salve.

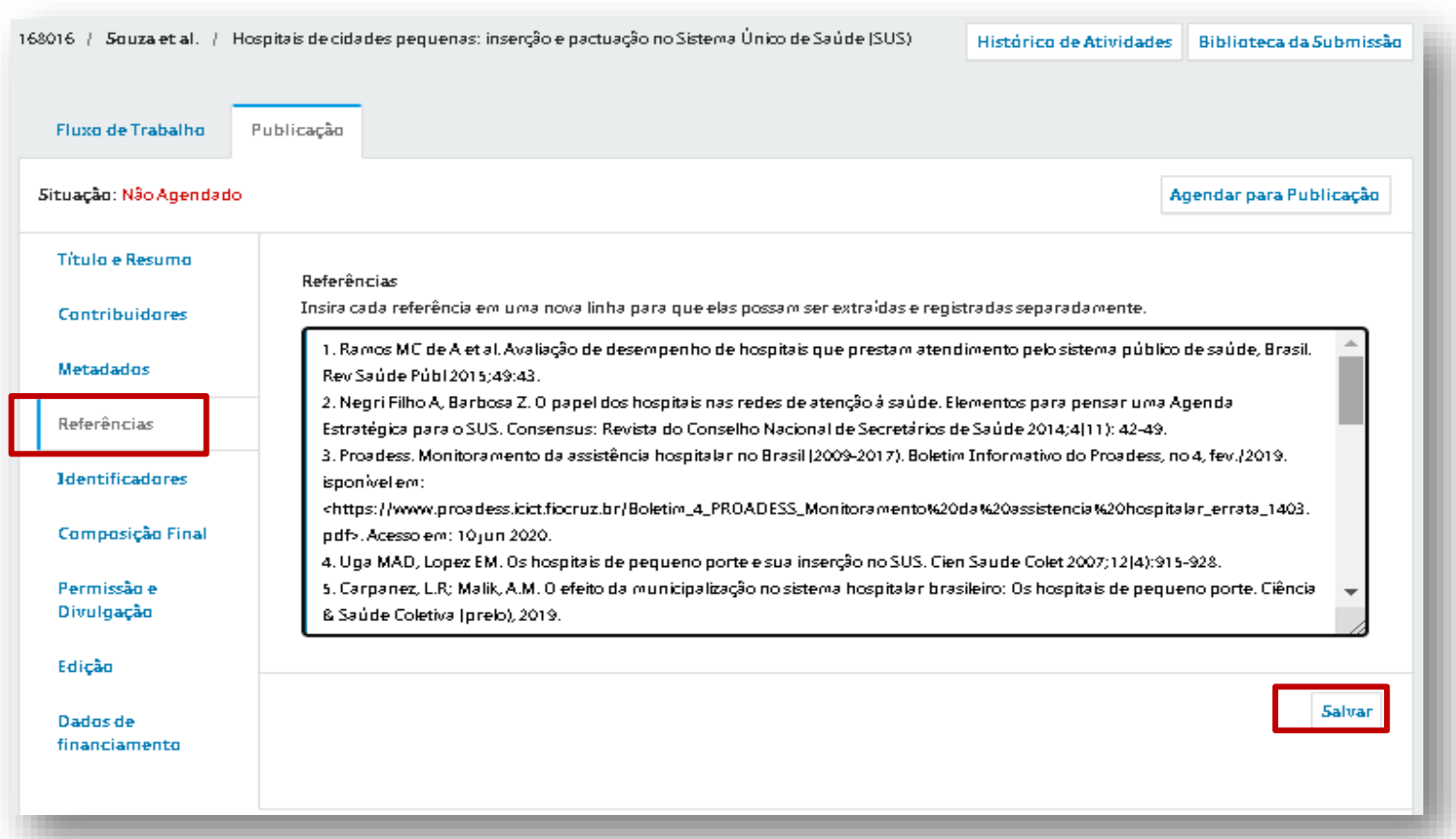

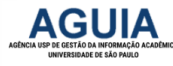

## Na aba **Identificadores** verifique se o DOI foi salvo

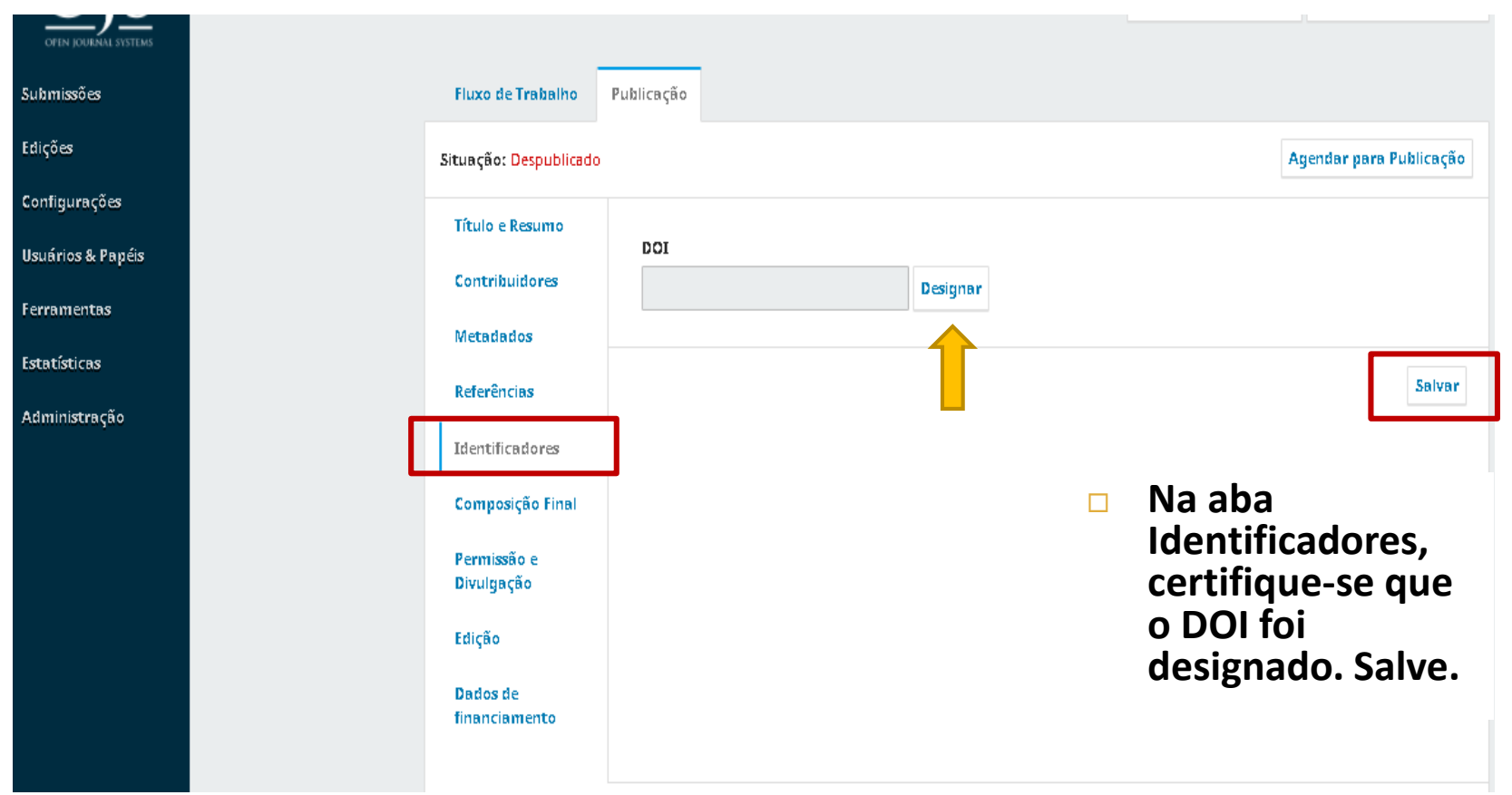

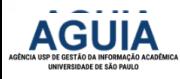

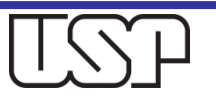

### Em **Composição Final**, verifique os Arquivos carregados

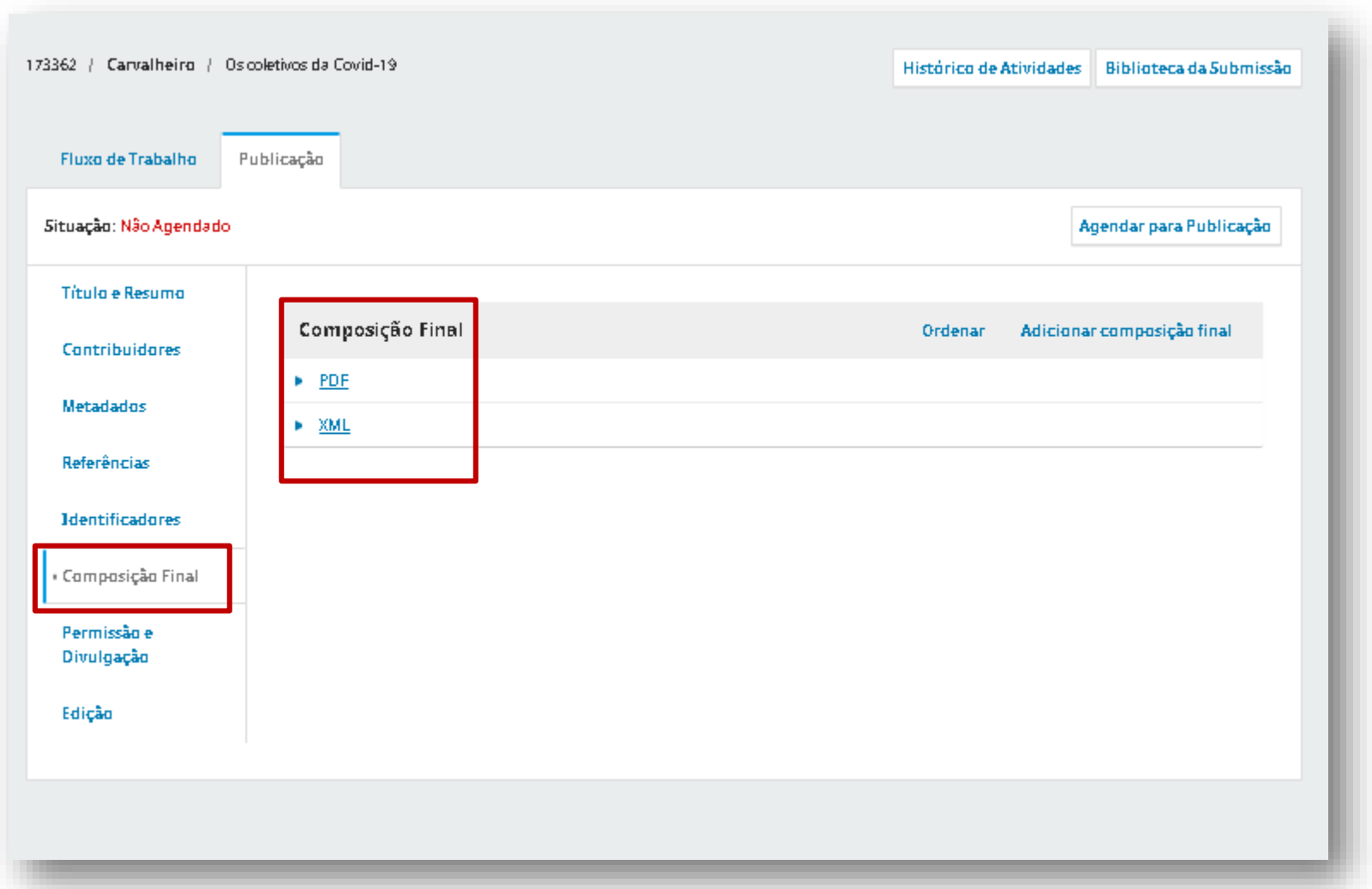

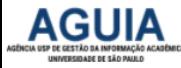

### Em **Permissão e Divulgação**, verifique as informações

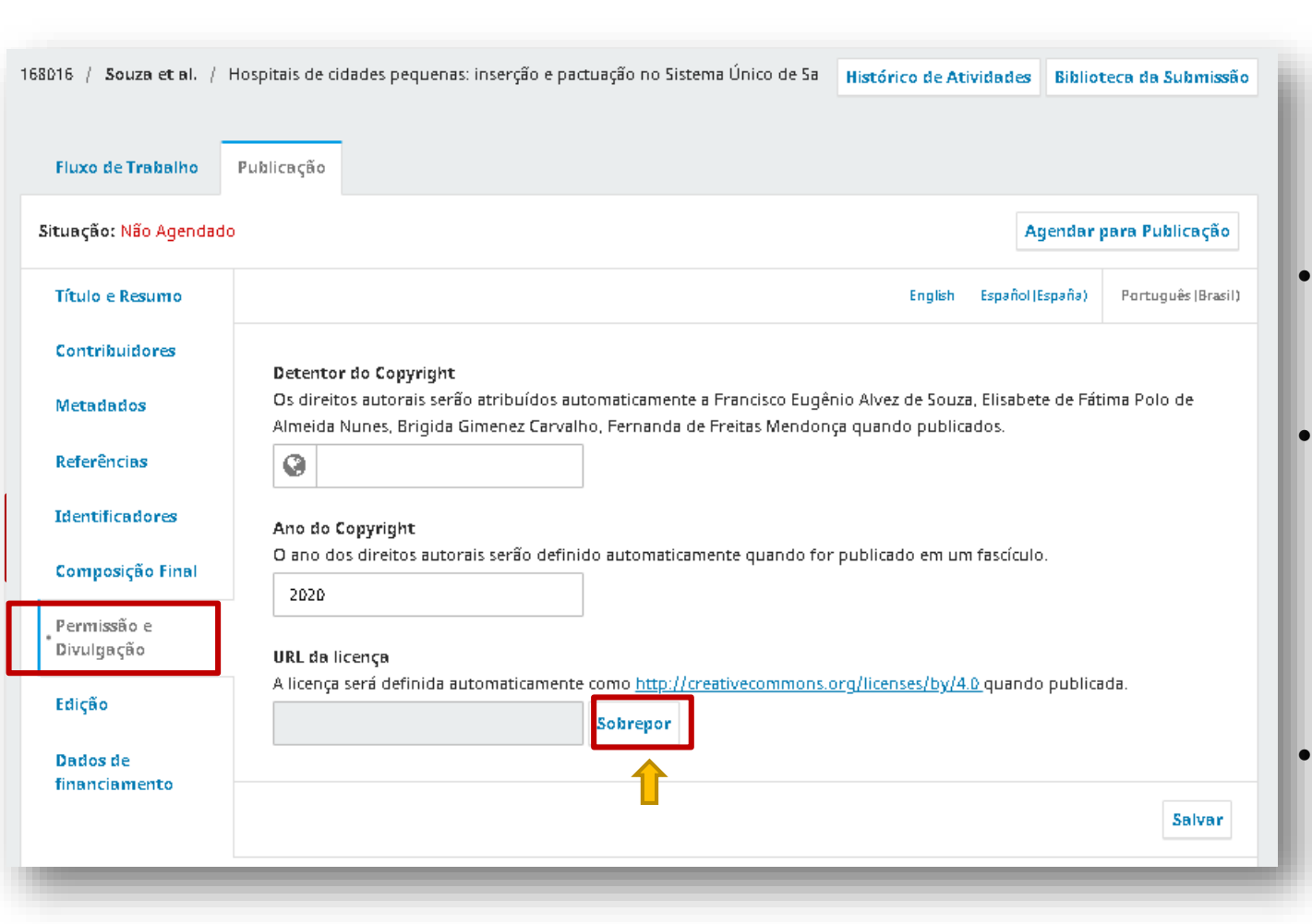

- **Copie e cole os nomes dos detentores dos direitos autorais.**
- **Informe o ano do Copyright.**
- **Clique em "Sobrepor" para liberar o campo "URL da licença".**
- **Copie e cole o link da licença adotada pela Revista.**

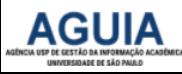

### Em **Permissão e Divulgação**, verifique as informações

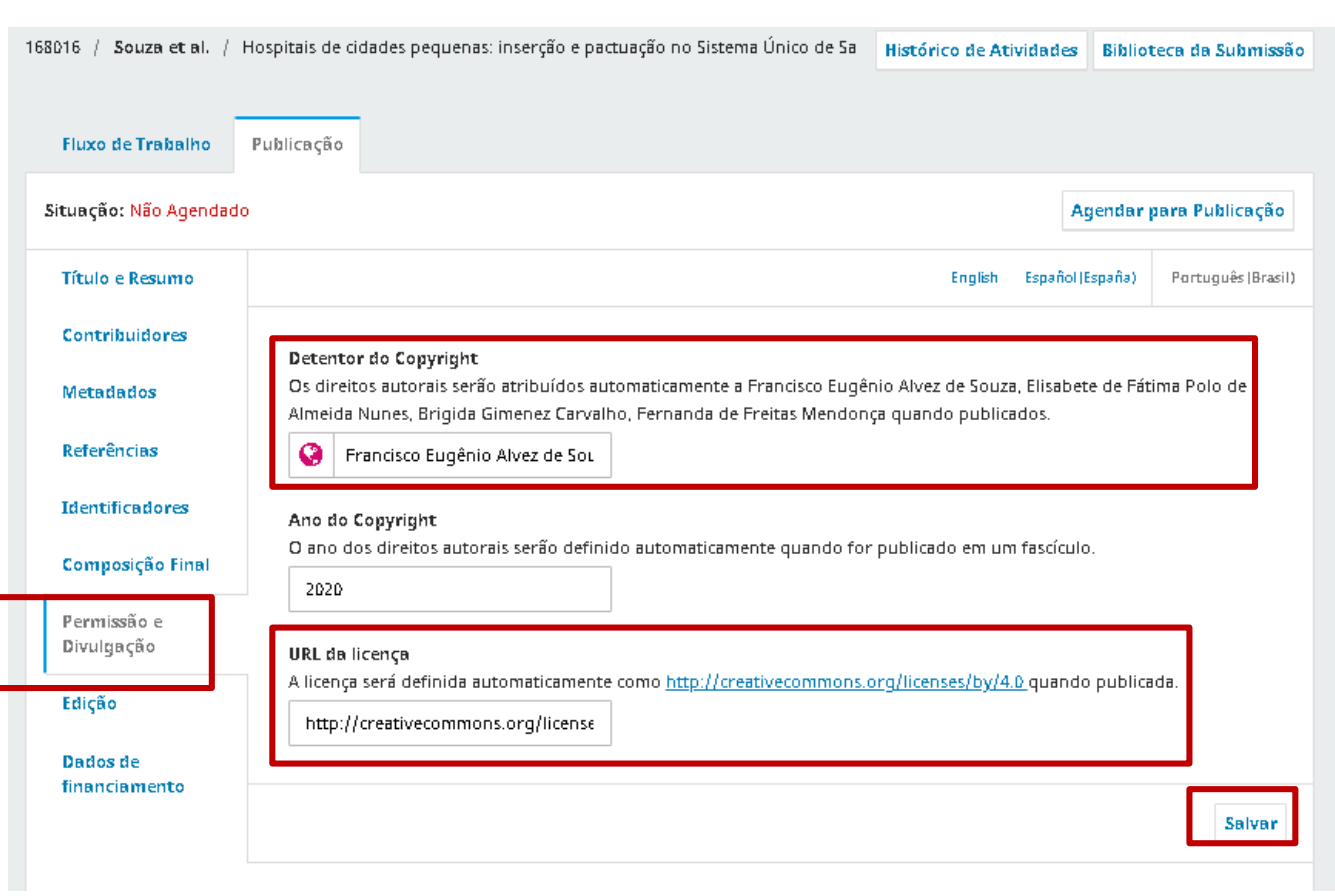

- **Os nomes dos detentores dos direitos autorais.**
- **O ano do Copyright foi informado.**
- **A URL da licença Creative Commons adotada pela Revista foi adicionada.**
- **Salve.**

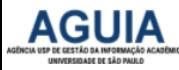

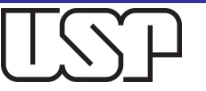

## Na aba **Edição**, verifique os dados preenchidos

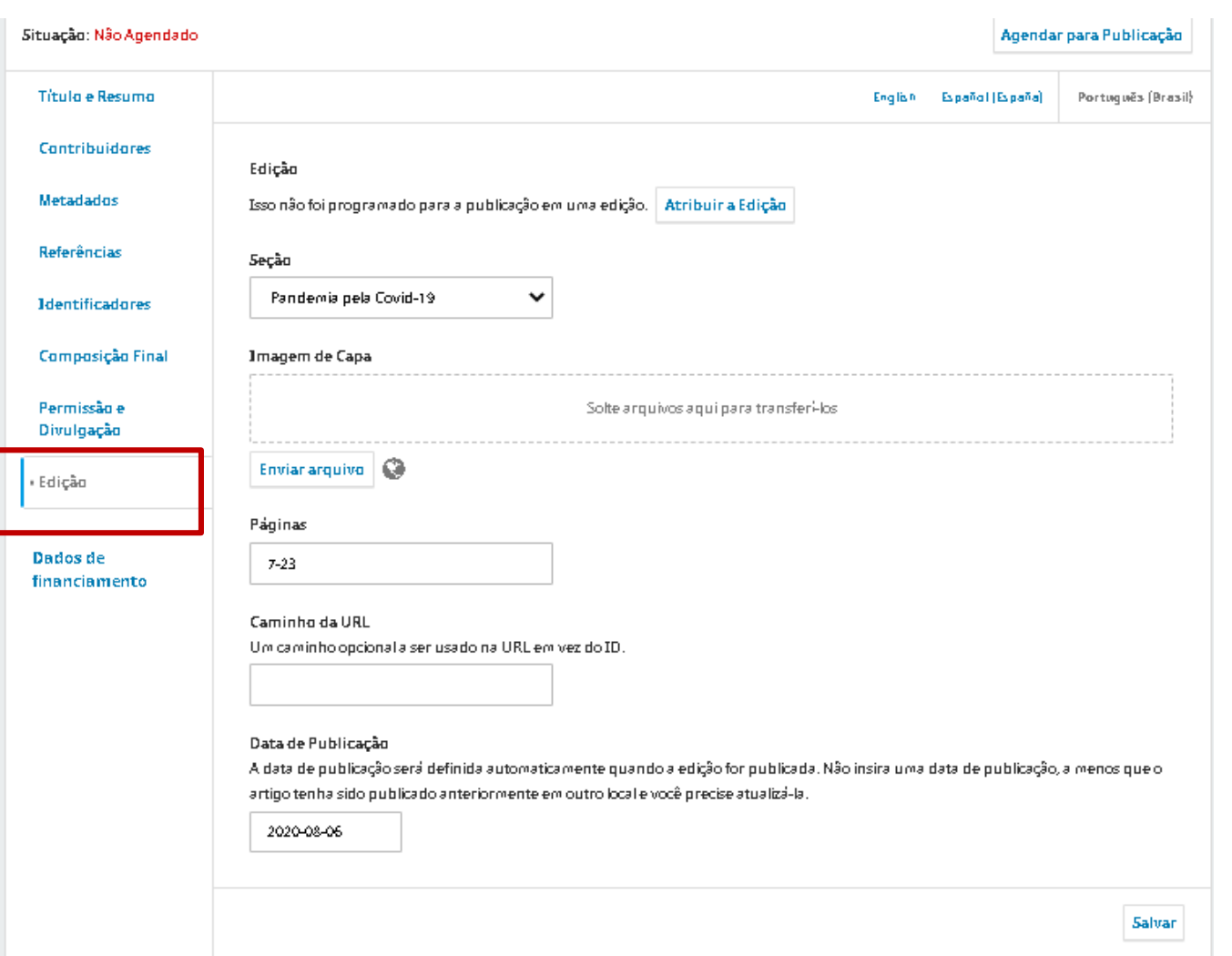

**Preencha sempre a paginação ou o e-location (para revistas de fluxo contínuo)**

**Confira a data de publicação que deve ser igual à data da edição.**

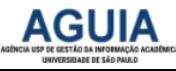

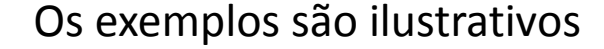

# Inclua os dados de Financiamento

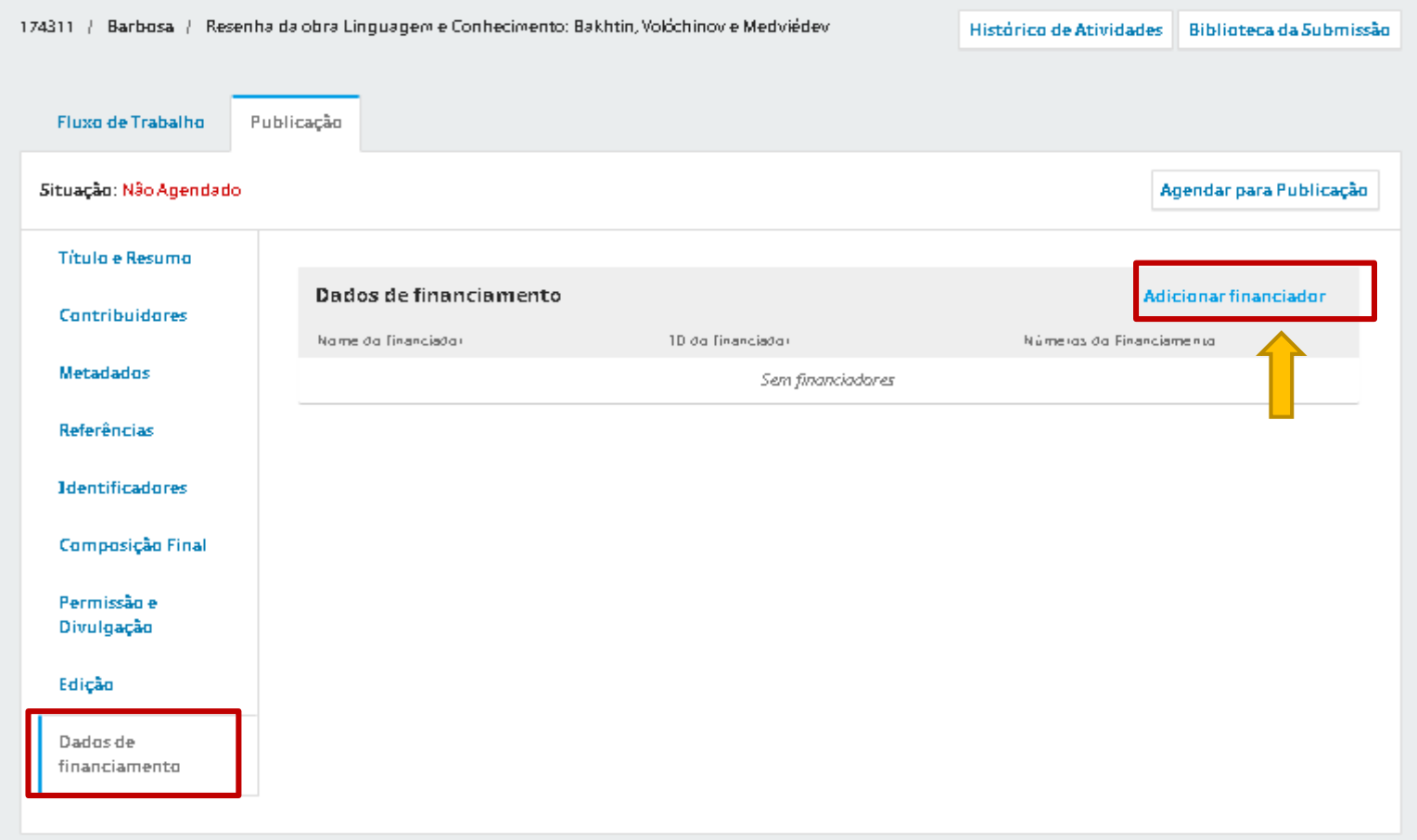

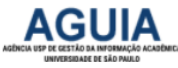

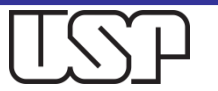

## Escreva a sigla e selecione a denominação completa

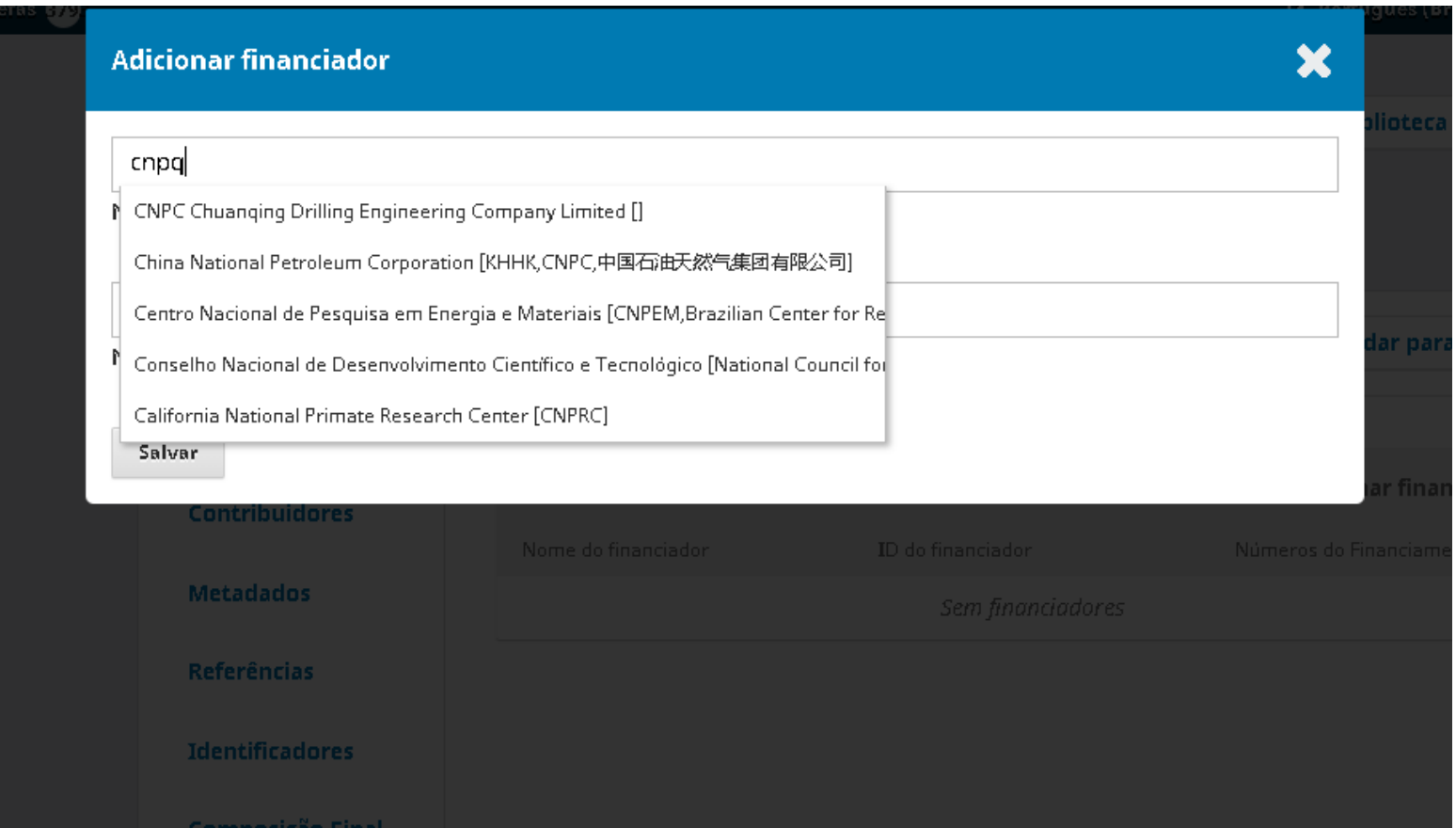

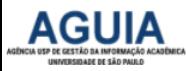

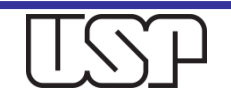

# Dados de financiamento registrados

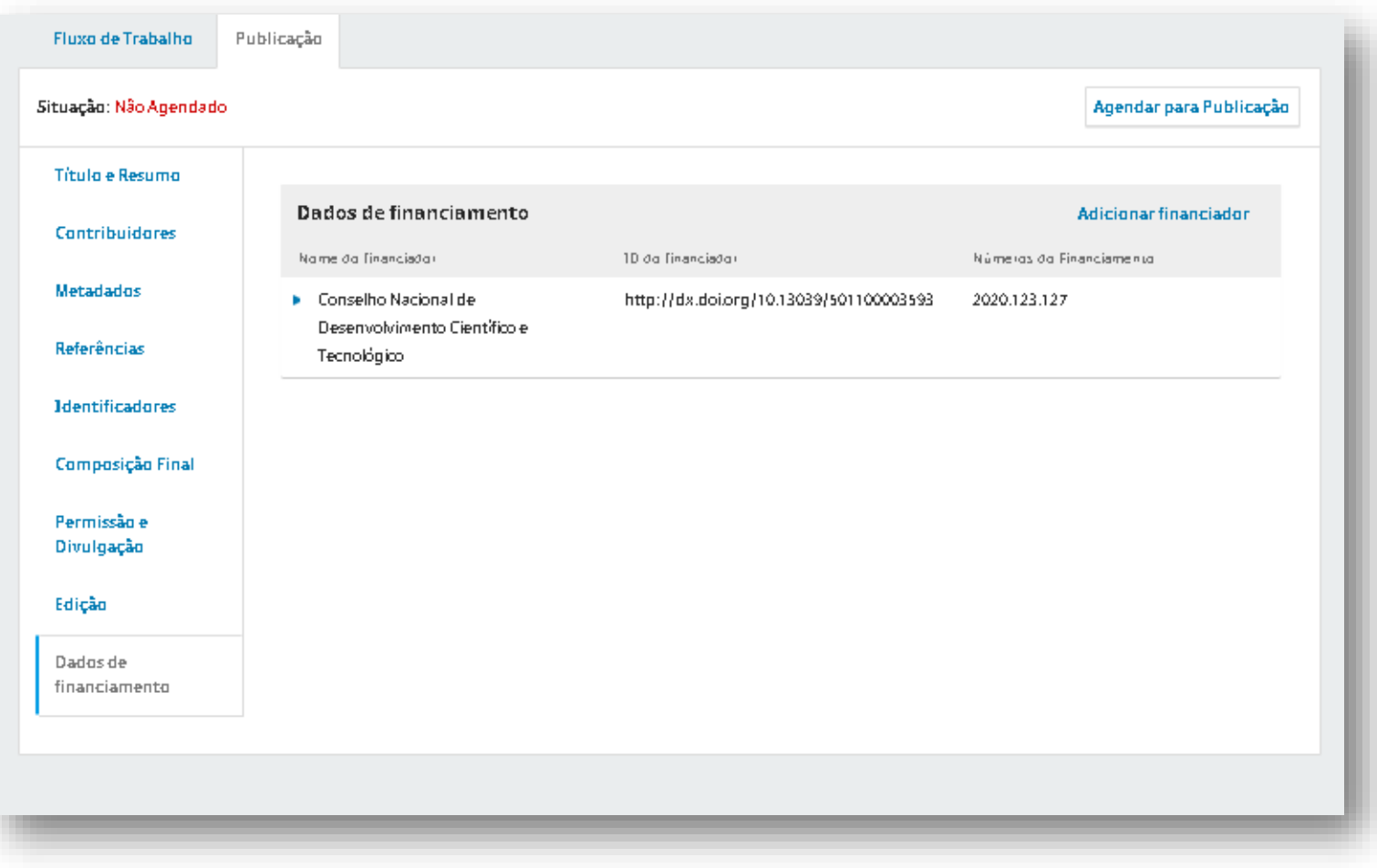

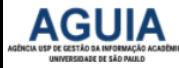

### Após a revisão, clique em **Agendar para Publicação**  novamente para atualizar os metadados do DOI

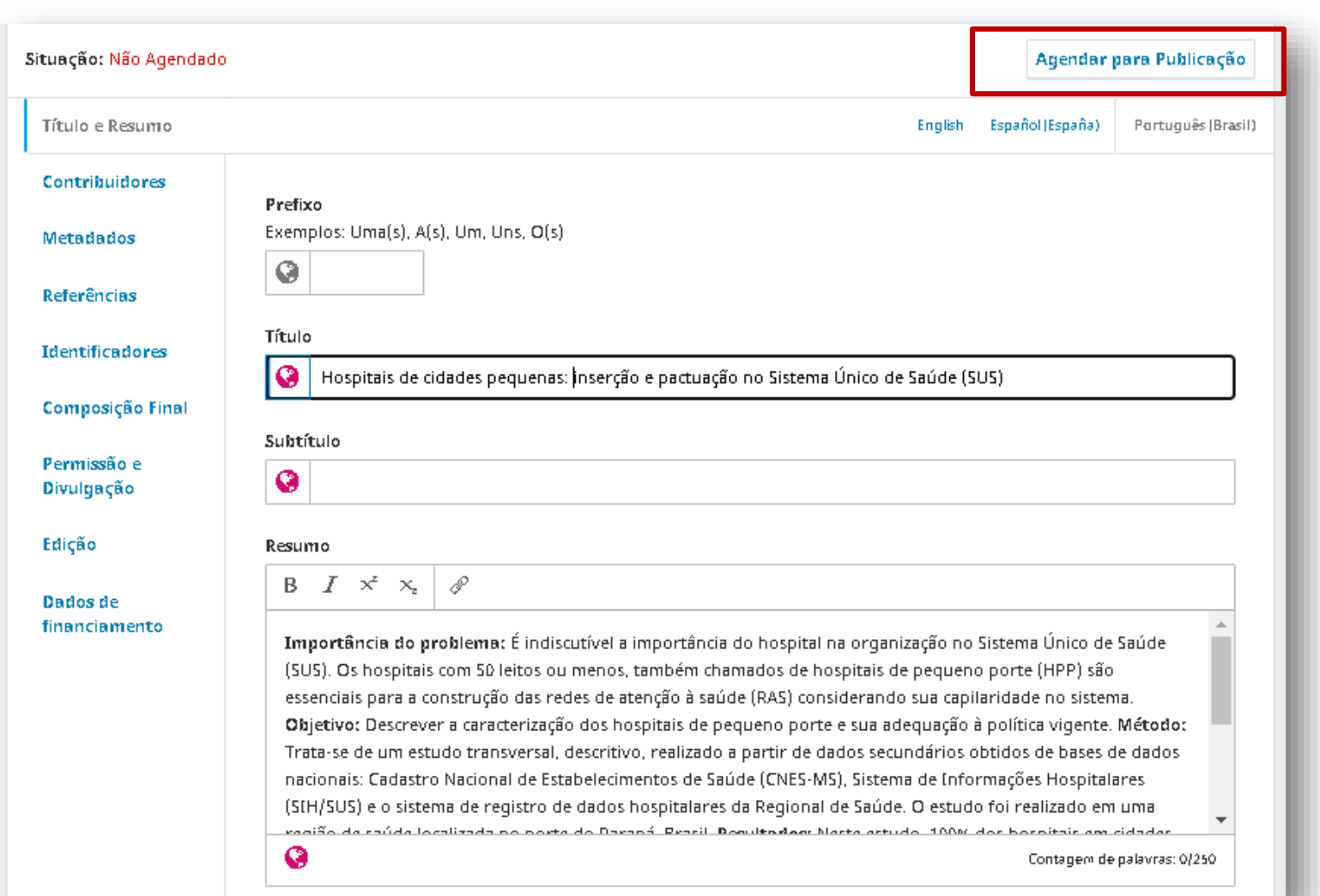

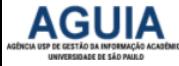

### Estando tudo certo, clique em **Publicar**

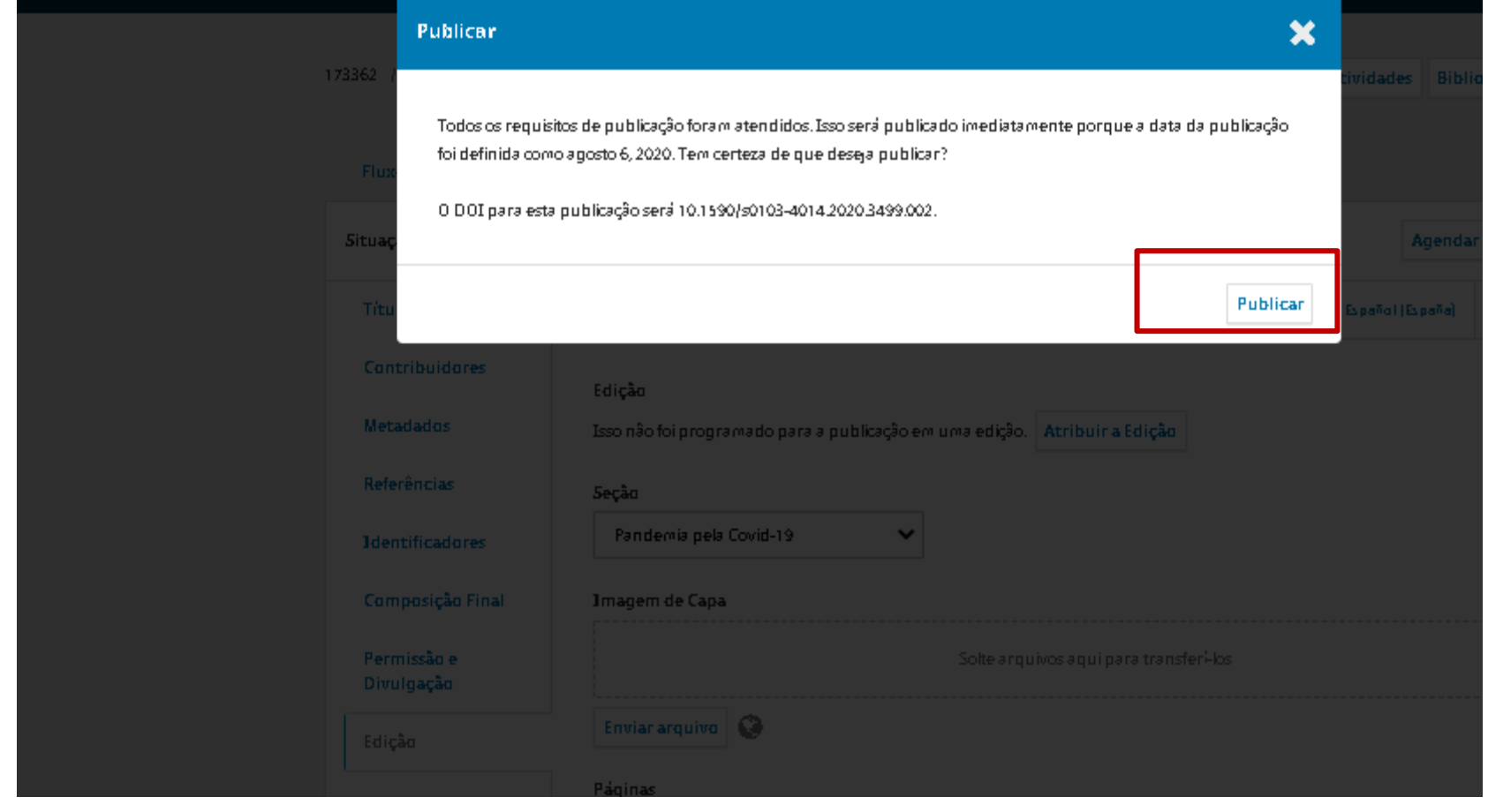

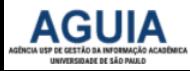

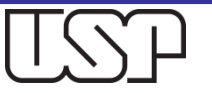

### Caso o Artigo já esteja publicado é necessário despublicá-lo para corrigir os metadados

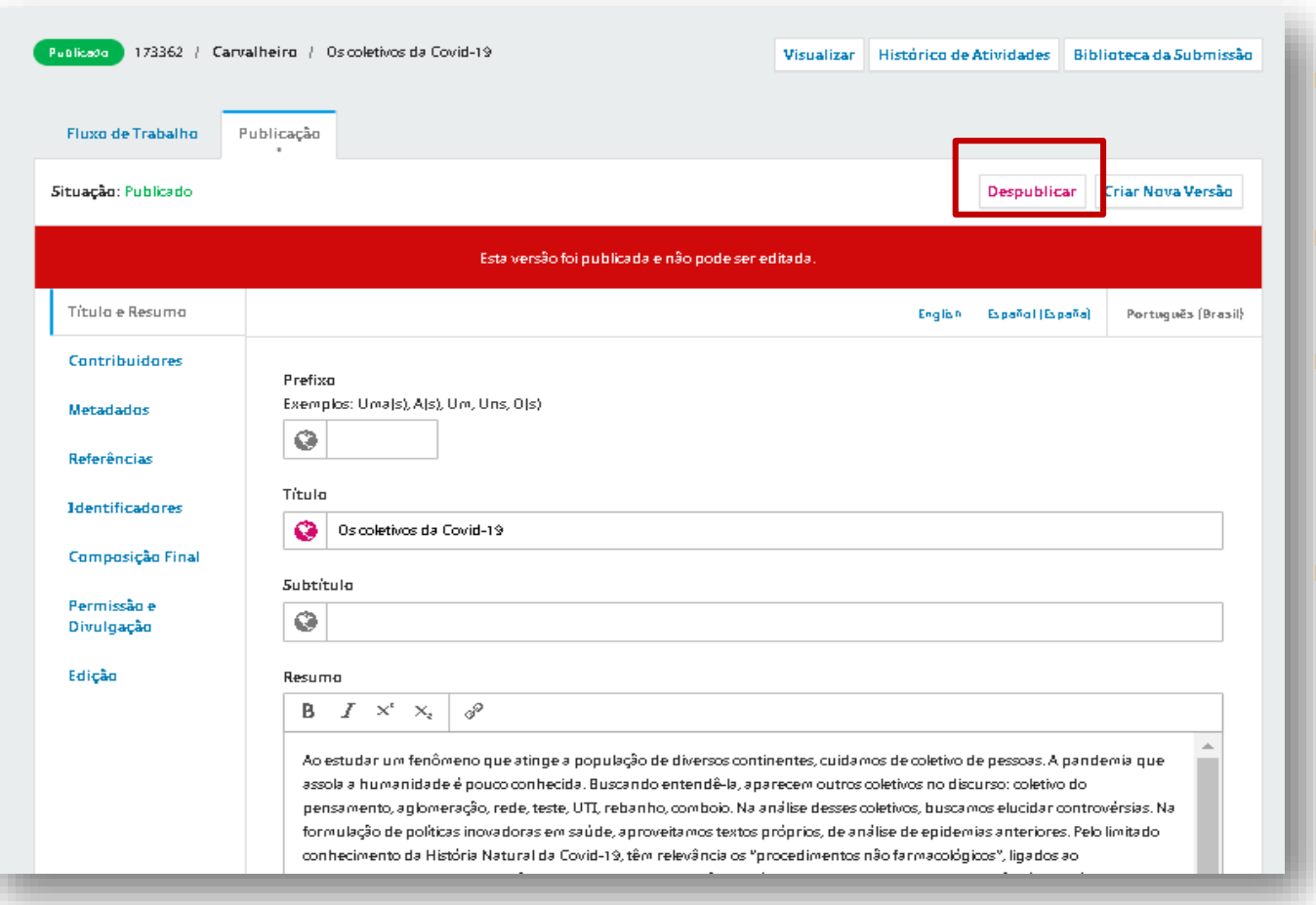

 **Quando o Artigo já está publicado, a edição fica bloqueada.**

- **Para rever e editar os metadados, clique na aba "Despublicar"**
- **Essa ação irá liberar as atividades de correção/edição do artigo.**

 **Caso ainda não esteja publicado, passe ao slide seguinte.**

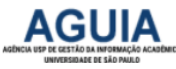

# Abra a edição publicada

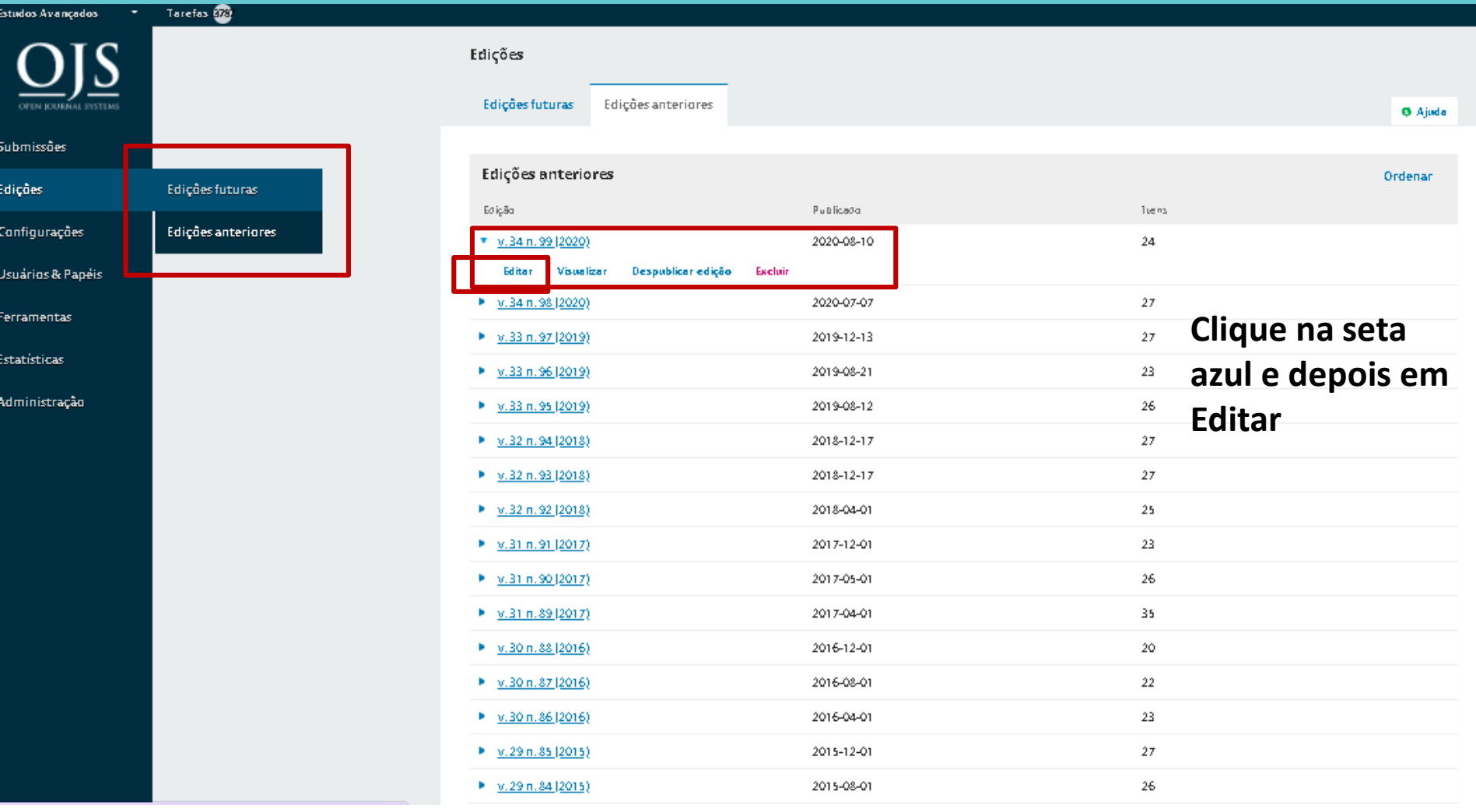

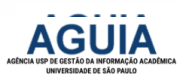

### O Sumário será aberto, permitindo visualizar a lista de artigos

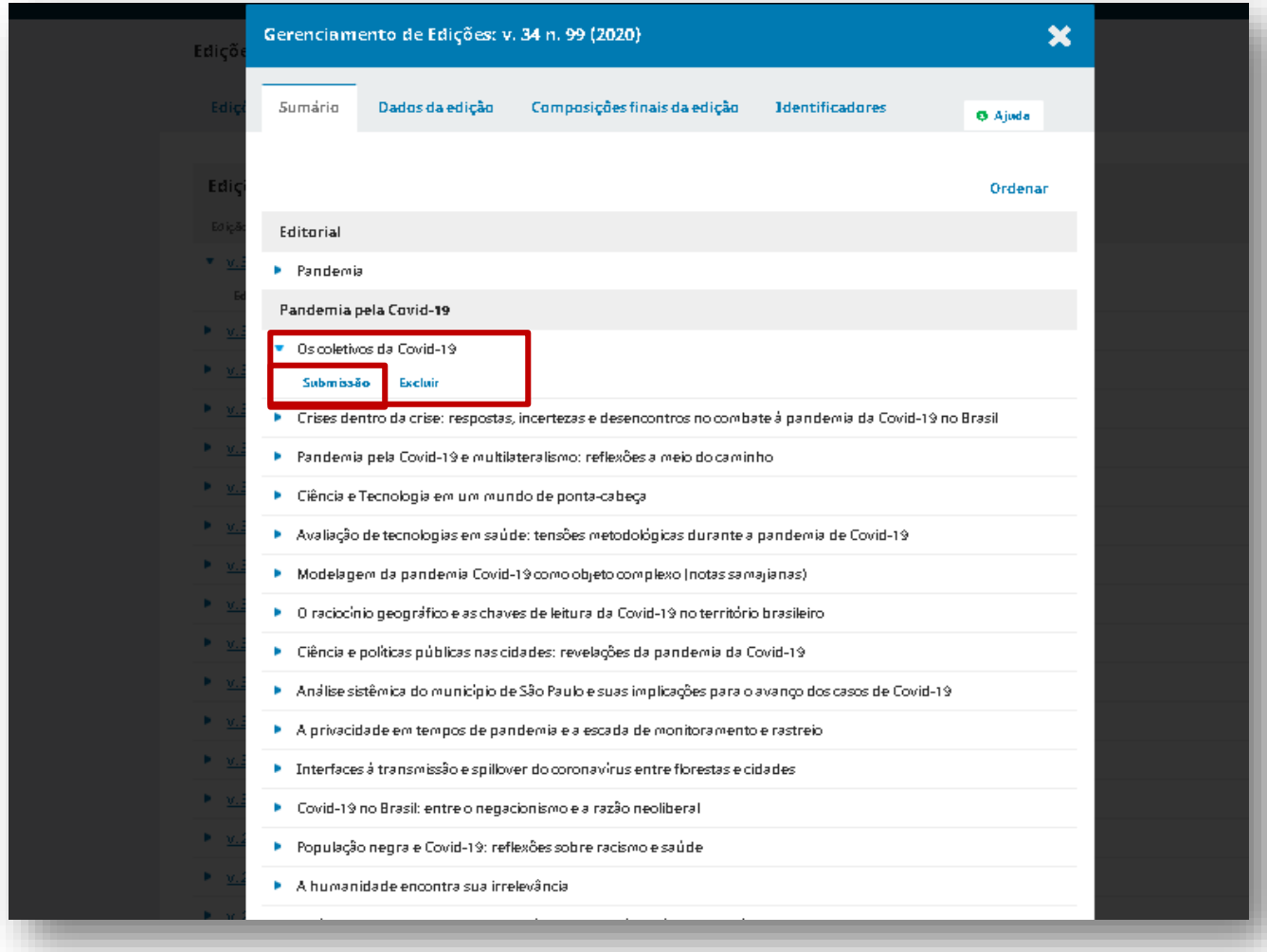

- **Selecione o Artigo , na setinha azul, para abrir a opção "Submissão".**
- **Isso permitirá visualizar os dados do artigo, para verificar se os metadados estão corretos e padronizados.**
- **Sugere-se manter em outra aba o PDF do artigo aberto para comparar as informações e corrigilas, caso seja necessário.**

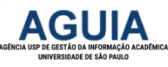

- □ Esta é a primeira versão do tutorial de Revisão de Metadados OJS 3.2.1.1
- □ Envie suas questões para o e-mail [atendimento@aguia.usp.br](mailto:atendimento@aguia.usp.br)

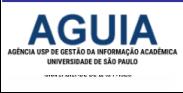

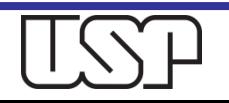